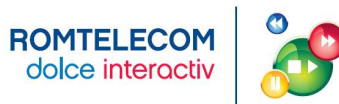

# Ghid de instalare si configurare

# echipamente

# ROMTELECOM DOLCE INTERACTIV

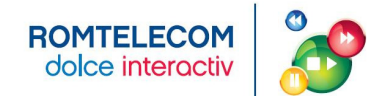

# **Cuprins**

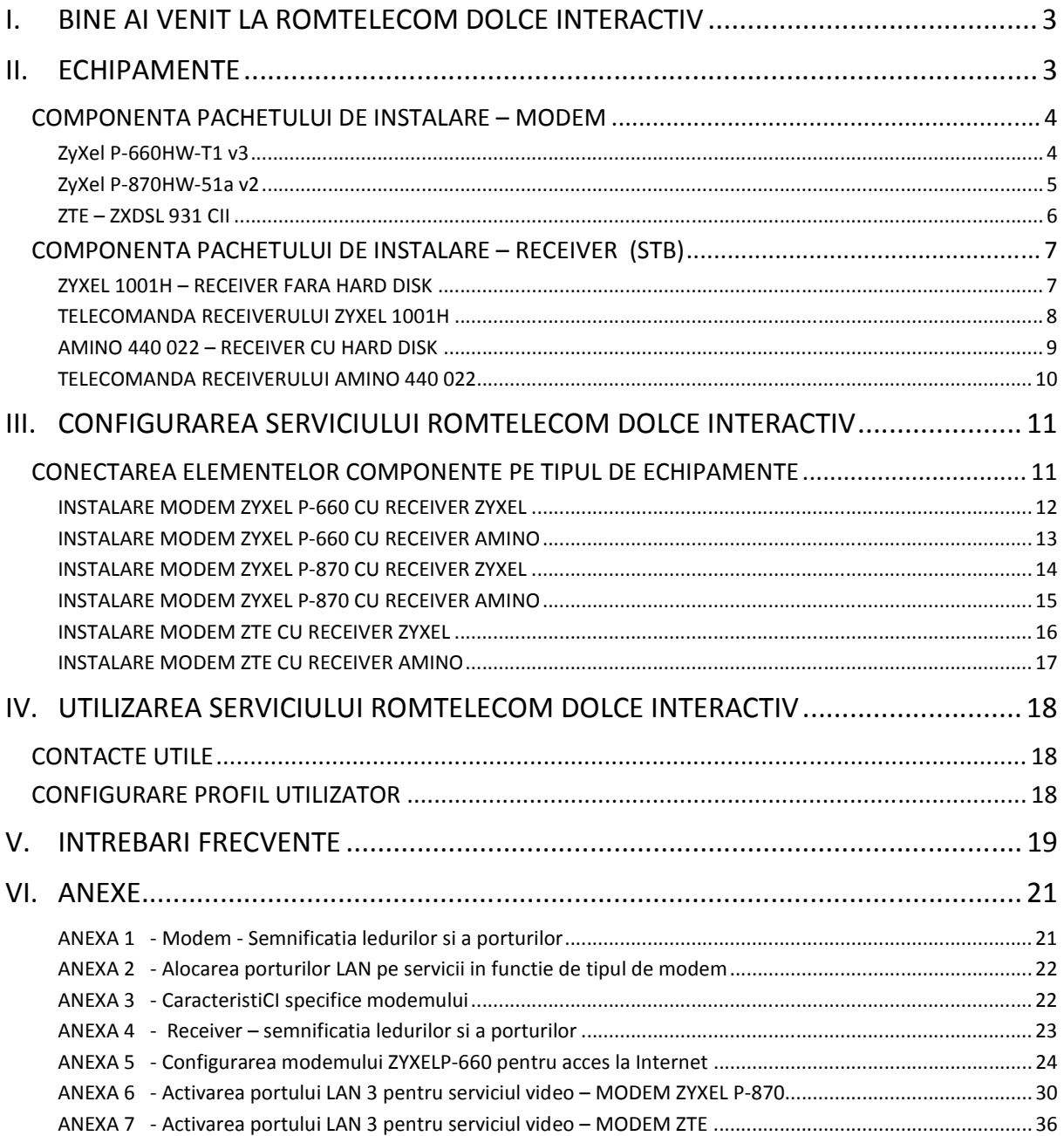

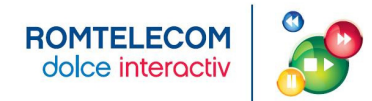

### **I. BINE AI VENIT LA ROMTELECOM DOLCE INTERACTIV**

In sfarsit iti poti controla televizorul! Cu televiziunea inteligenta de la Romtelecom Dolce Interactiv este foarte simplu sa ai control asupra programelor TV.

Acum nu vei mai pierde nicio faza din meciul sau filmul favorit pentru ca poti oricand viziona programul dorit. Poti accesa in orice moment propria librarie de filme, poti opri, inregistra, derula inainte si inapoi emisiunile sau filmele preferate fara ca imaginea si sunetul sa fie afectate.

Totul la cea mai buna calitate!

Fii pregatit pentru noua televiziune oferita de **Romtelecom Dolce Interactiv**, o televiziune revolutionara care foloseste tehnologia IPTV pentru furnizarea serviciilor TV pe suportul liniei telefonice.

## **II. ECHIPAMENTE**

Pentru conectarea la serviciul de televiziune **Romtelecom Dolce Interactiv** ai nevoie de un modem si de un receiver IPTV indiferent de tehnologia pe care o folosesti: ADSL sau VDSL. Daca esti client Romtelecom ClickNet si ai unul din cele 3 modemuri de mai jos atunci mai ai nevoie doar de unul din receiverele de mai jos. Daca nu esti client Romtelecom ClickNet atunci ai nevoie atat de un modem cat si de un receiver.

#### **Modem**

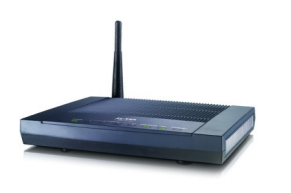

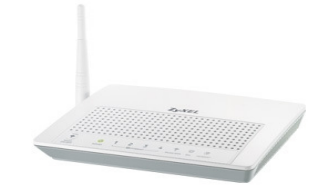

**Modemul ZyXel P-660HW-T1 v3 Modemul ZyXel P-870HW-51a v2 Modemul ZTE ZXDSL 931 Cll** 

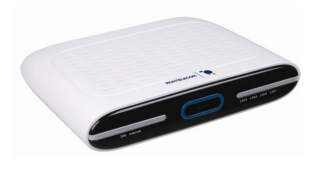

**Receiver** 

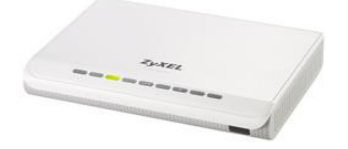

**Receiver fara HardDisk, modelul ZyXel 1001H Receiver cu HardDisk, modelul Amino 440 022** 

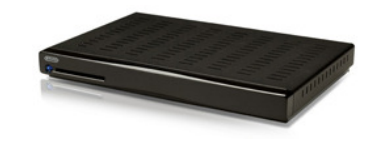

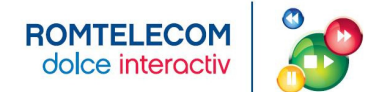

#### **COMPONENTA PACHETULUI DE INSTALARE – MODEM**

**ZYXEL P-660HW-T1 V3** 

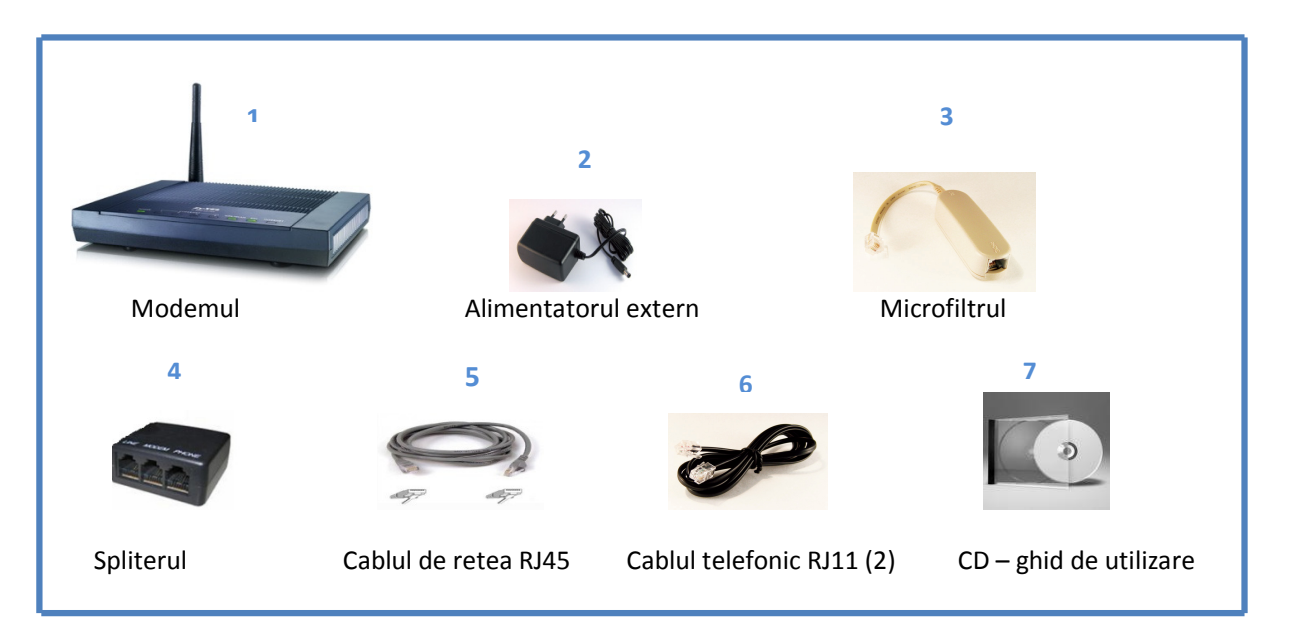

 *Figura 1 - Cutia modemului* 

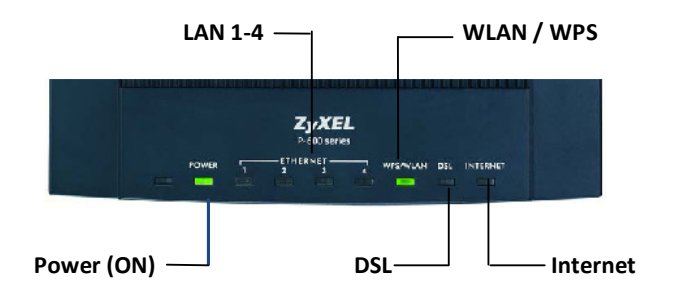

 *Figura 2 –Partea din fata (Leduri)* 

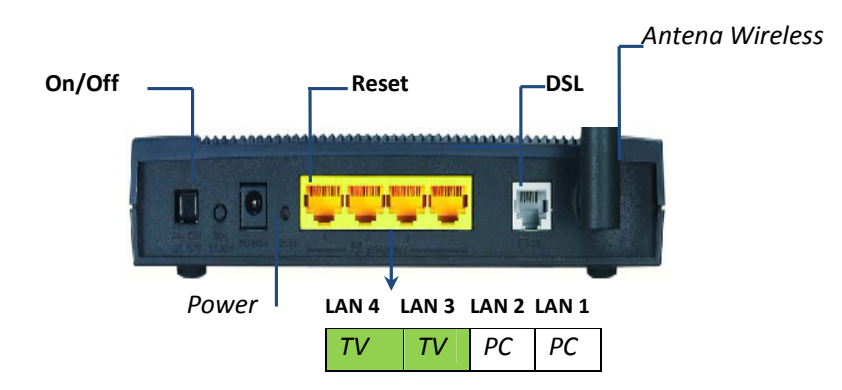

*Figura 3 –Partea din spate ( Porturi)* 

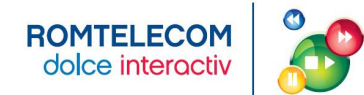

## **ZYXEL P-870HW-51A V2**

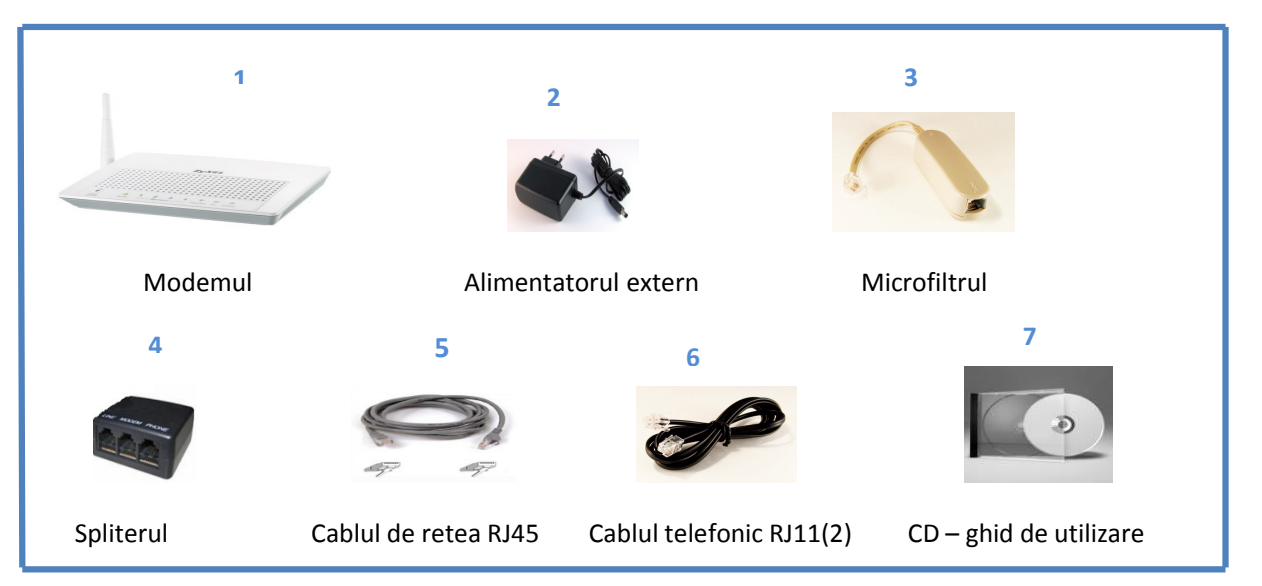

 *Figura 4 - Cutia modemului* 

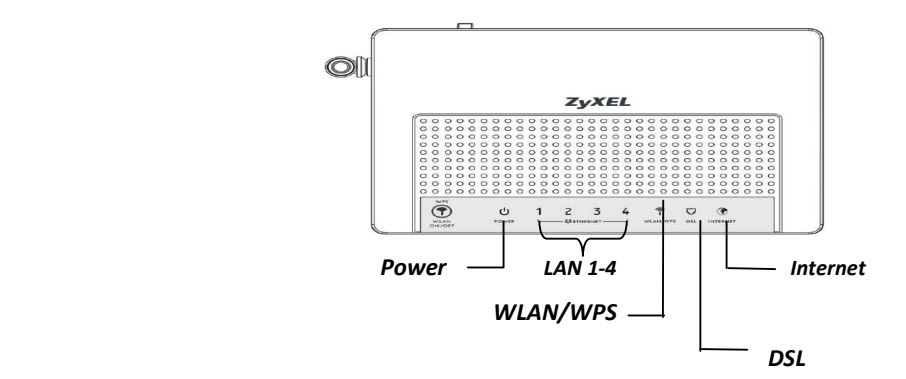

*Figura 5 – Partea din fata (Leduri)* 

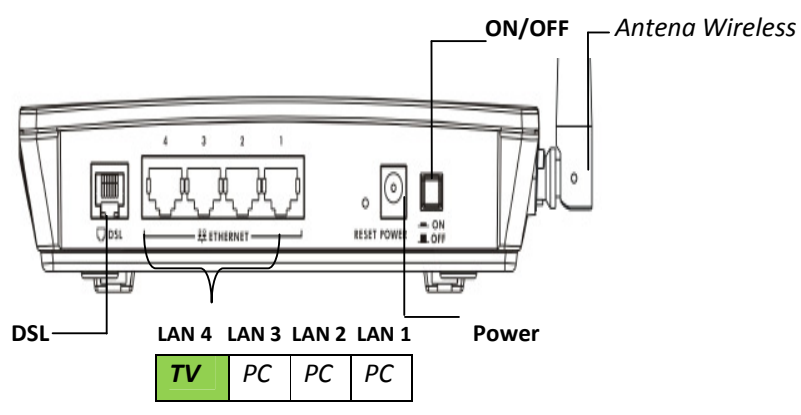

*Figura 6 – Parea din spate (Porturi)* 

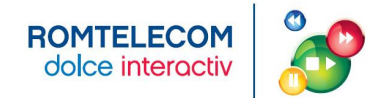

#### **ZTE – ZXDSL 931 CII**

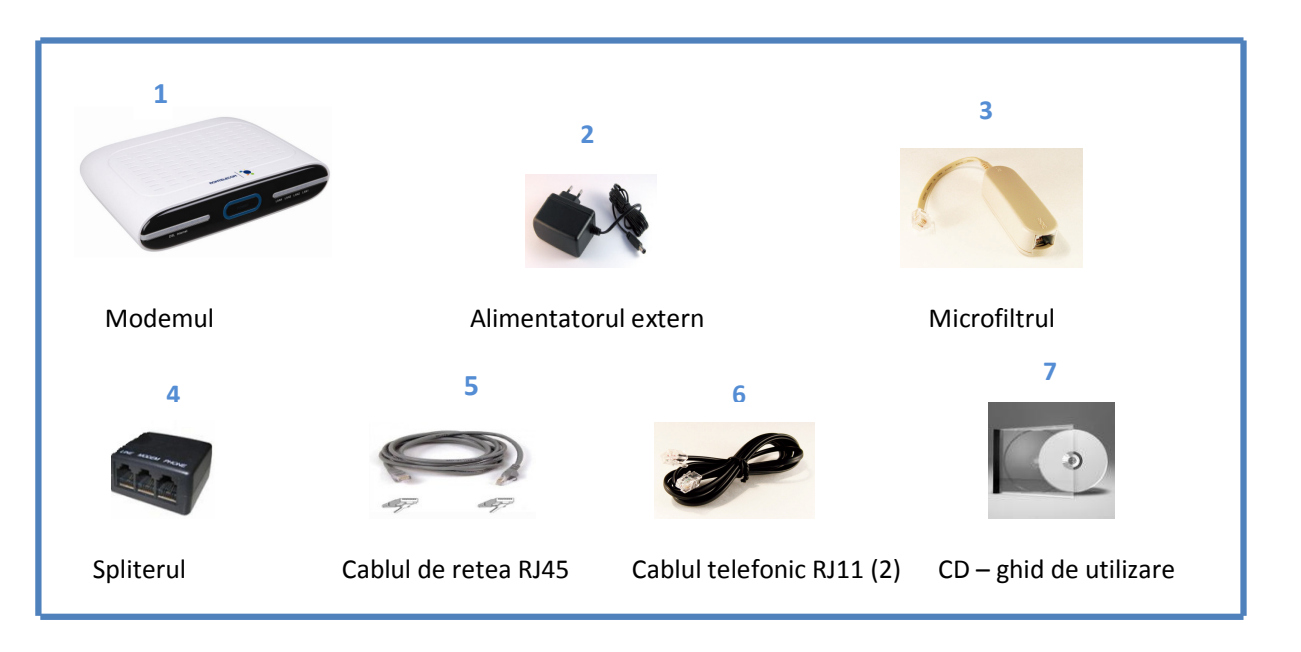

 *Figura 7 - Cutia modemului* 

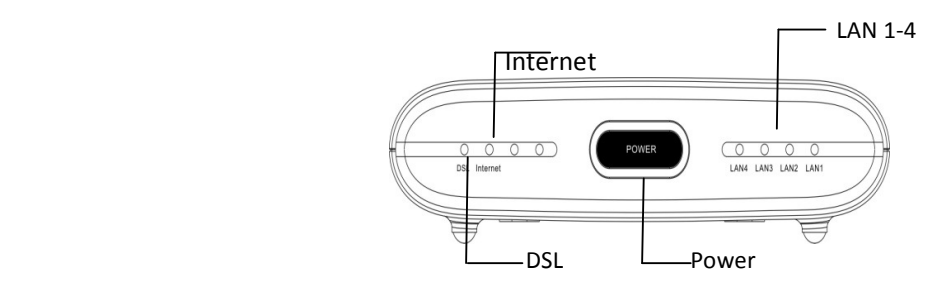

*Figura 8 – Partea din fata (Leduri)*

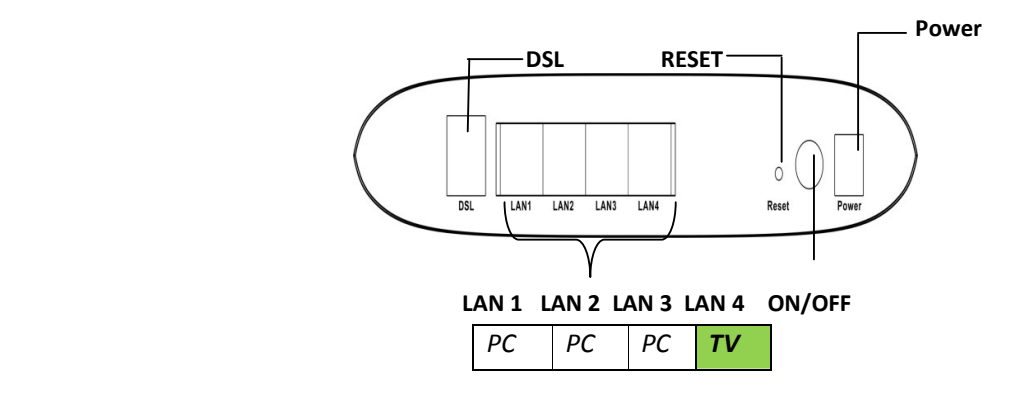

Figura 9 – Partea din spate (Porturi)

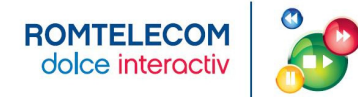

#### **COMPONENTA PACHETULUI DE INSTALARE – RECEIVER (STB)**

Receiverul este un dispozitiv care conecteaza televizorul la o sursa externa de semnal convertind semnalul in continut video si audio care apare pe ecranul televizorului. Acest dispozitiv se mai numeste si Set Top Box (STB).

#### **ZYXEL 1001H – RECEIVER FARA HARD DISK**

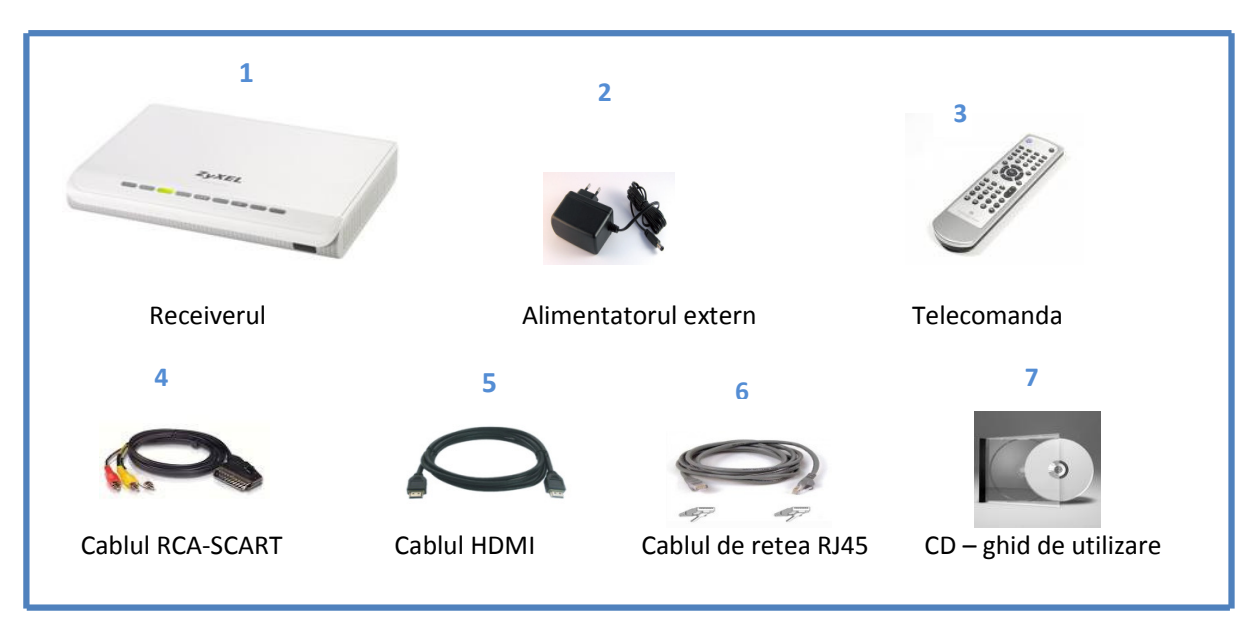

 *Figura 10 - Cutia receiverului* 

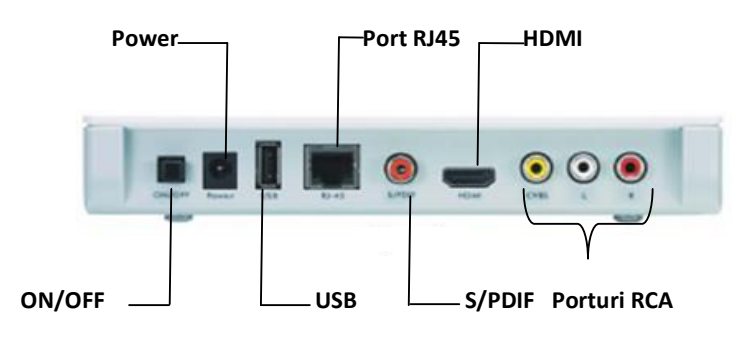

Figura 11 – Partea din spate (porturi)

#### **TELECOMANDA RECEIVERULUI ZYXEL 1001H**

Telecomanda Receiver-ului 1001H este prezentata in *Figura 12,* iar descrierea tastelor in tabelul de mai jos*.* 

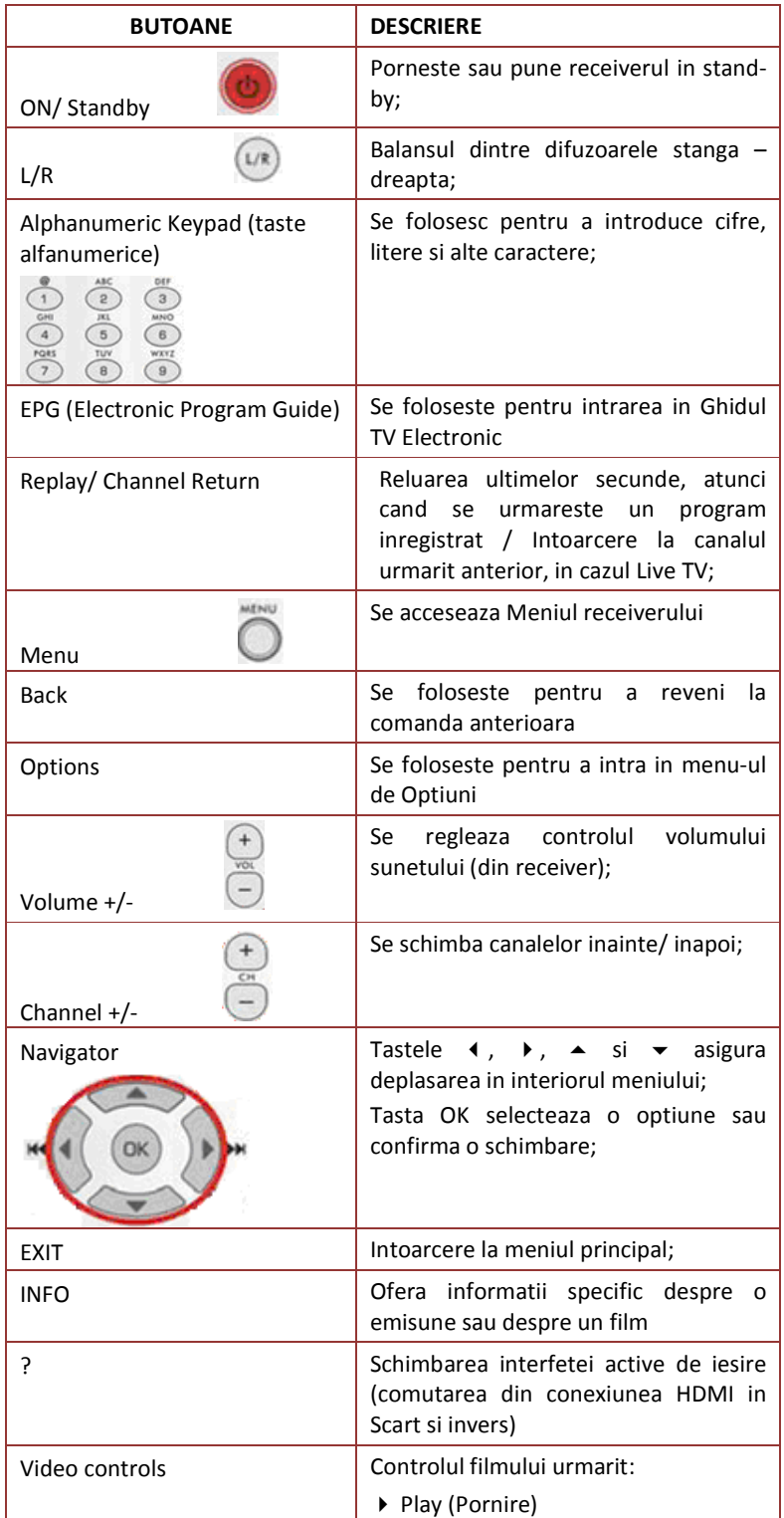

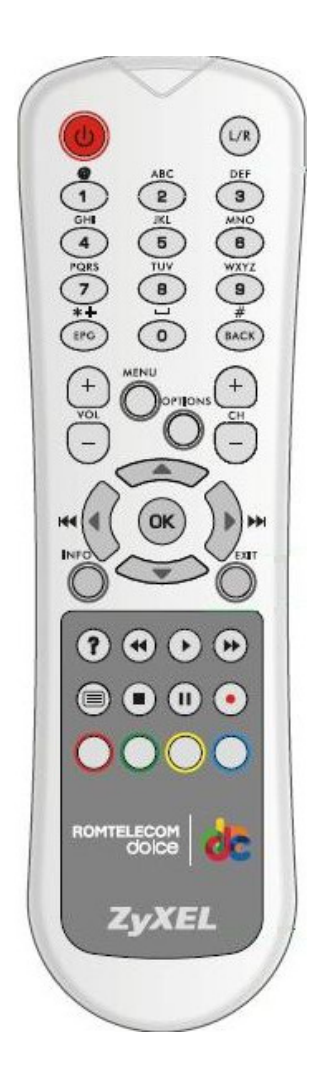

*Figura 12*

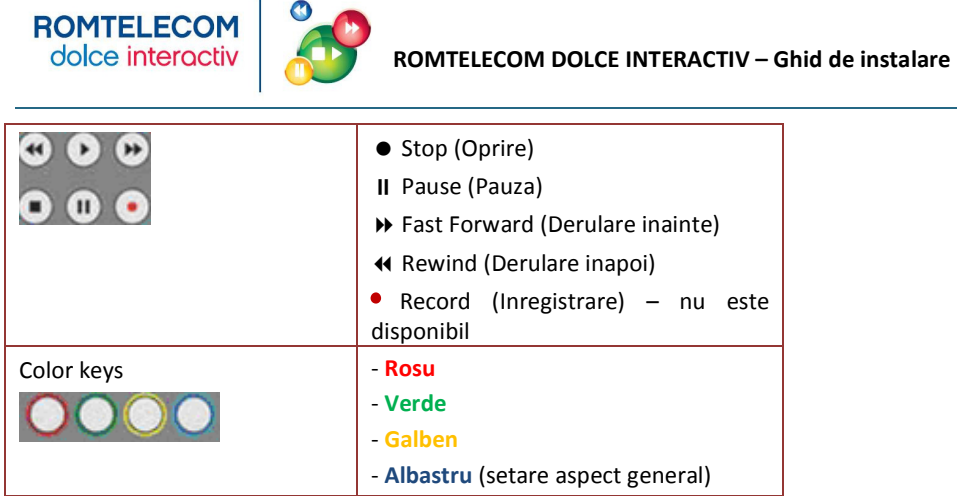

# **AMINO 440 022 – RECEIVER CU HARD DISK**

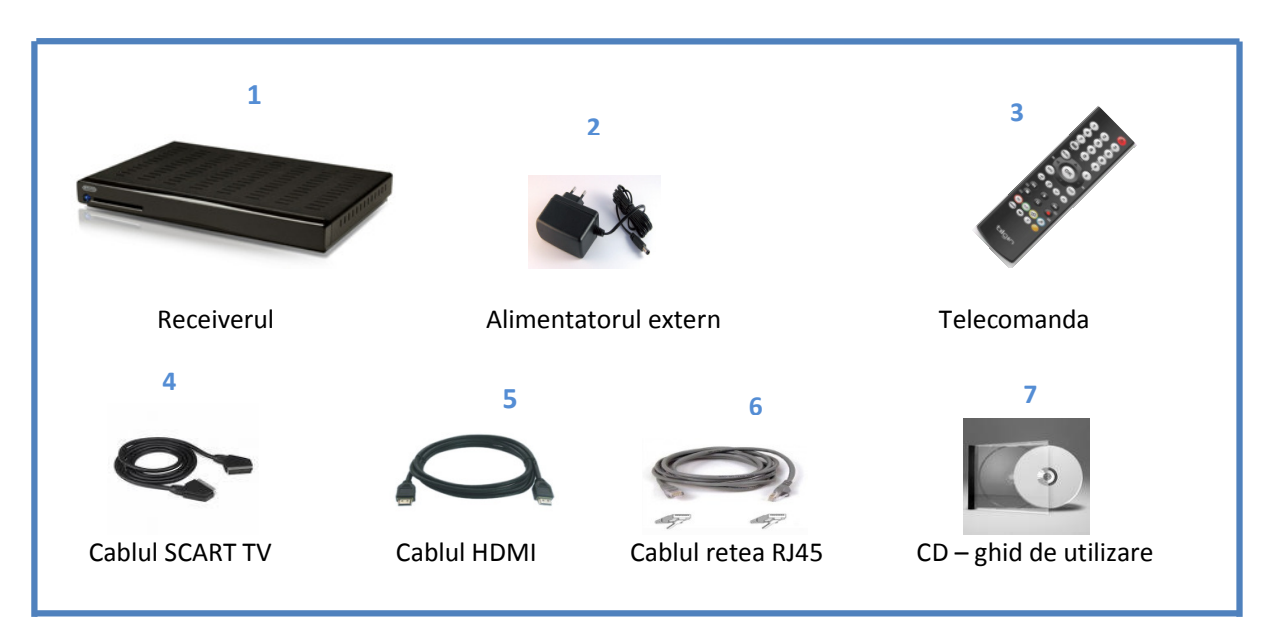

#### *Figura 13 - Cutia receiverului*

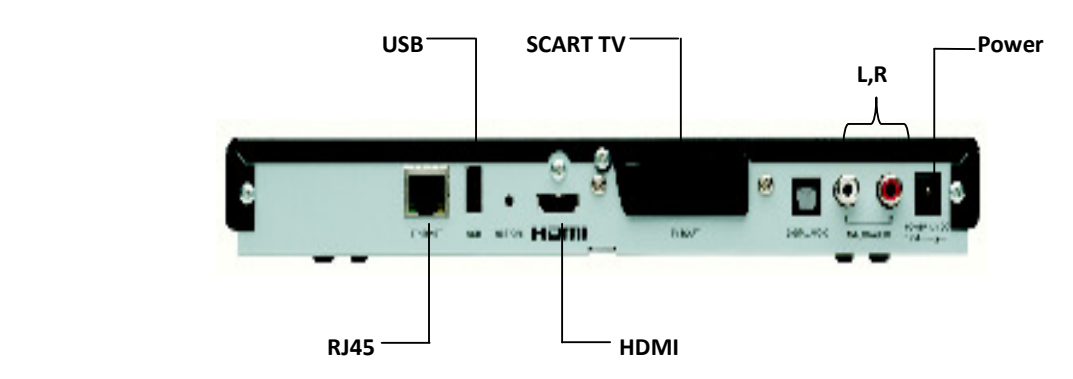

Figura 14 – Partea din spate (porturi)

#### **TELECOMANDA RECEIVERULUI AMINO 440 022**

Telecomanda receiver-ului Amino este prezentata in *Figura 15,* iar descrierea tastelor in tabelul de mai jos*.* 

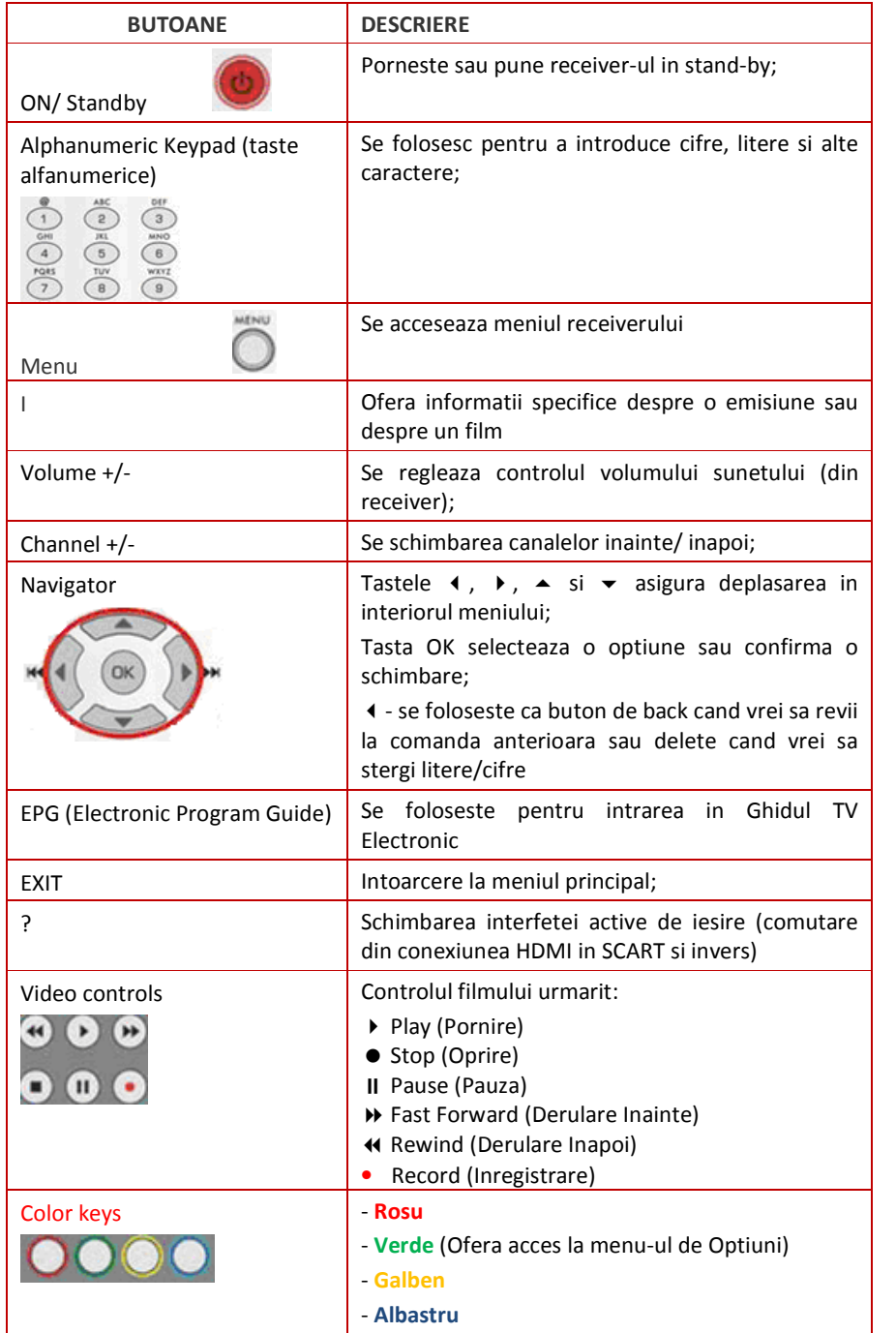

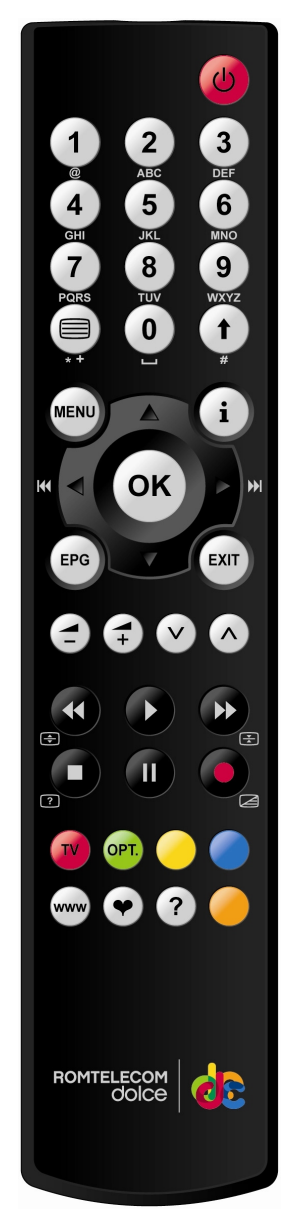

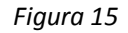

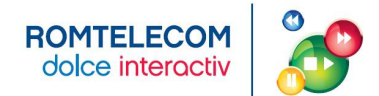

# **III. CONFIGURAREA SERVICIULUI ROMTELECOM DOLCE INTERACTIV**

#### **CONECTAREA ELEMENTELOR COMPONENTE PE TIPUL DE ECHIPAMENTE**

Se realizeaza configuratia hardware prin parcurgerea secventei de pasi descrisa in functie de tipul de modem si tipul de receiver:

- 1) Modem ZyXel P-660HW-T1 v3 si receiver ZyXel 1001H
- 2) Modem ZyXel P-660-T1 v3 si receiver Amino 400\_022
- 3) Modem ZyXel P-870HW-51a v2 si receiver ZyXel 1001H
- 4) Modem ZyXel P-870HW-51a v2 si receiver Amino 400\_022
- 5) Modem ZTE ZXDSL 931 Cll si receiver ZyXel 1001H
- 6) Modem ZTE ZXDSL 931 Cll si receiver Amino 400\_022

Un client poate avea pana la doua receivere IPTV, in limita conditiilor tehnice disponibie.

Daca esti deja client Romtelecom ClickNet si ai unul din cele 3 modemuri atunci trebuie sa instalezi doar receiverul IPTV urmand secventa de pasi incepand cu **Pasul 4**.

Daca nu esti client Romtelecom ClickNet sau esti client, dar nu ai unul din cele 3 modemuri atunci trebuie sa instalezi atat modemul cat si receiverul urmand secventa de pasi incepand cu **Pasul 1**.

Secventa de pasi este aceeasi indiferent de combinatia modem + receiver IPTV: se folosesc aceleasi porturi de intrare / iesire pentru conectarea modemului la sursa de alimentare, instalarea telefonului si a modemului, conectarea portului de date, conectarea portului video si conectarea receiverului la televizor.

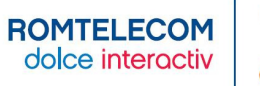

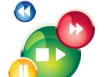

#### **INSTALARE MODEM ZYXEL P-660 CU RECEIVER ZYXEL**

**Pas 1. Alimentarea modemului -** se conecteaza alimentatorului extern la portul **POWER** al modemului iar celalalt capat la o priza. Comutatorul ON/OFF trebuie sa fie in pozitia **OFF**.

**Pas 2. Instalarea telefonului si a modemului** – cablul telefonic al aparatului telefonic ramane conectat cu un capat la priza telefonica si celalalt capat se conecteaza in splitter in mufa **Line**. Se conecteaza apoi un cablu telefonic cu un capat in splitter in mufa **Phone** si un capat in telefon in mufa **Line.** Se conecteaza al doilea cablu telefonic cu un capat in splitter in mufa **Modem** si un capat in modem in portul **DSL.**

Optional se poate conecta si al doilea telefon folosind microfiltrul. Introduci cablul **Line** al microfiltrului in cea de a doua pozitie a prizei telefonice iar cablul telefonului il introduci in mufa **Phone** a microfiltrului.

**Pas 3. Conectarea portului de date** (Calculator - Modem) este valabil pentru clientii ClickNet – Porturile LAN1, LAN2 si antenna wireless se folosesc pentru conexiunea la Internet. Se conecteaza un capat al cablului de retea in calculator si un capat in portul **LAN 1** sau **LAN 2** al modemului.

**Pas 4. Conectarea portului video** (Receiver – Modem) – se conecteaza un capat al cablului de retea in receiver in portul RJ45 si un capat in modem in portul **LAN 3** sau **LAN 4**.

**Pas 5. Conectarea receiverului la TV** – daca TV-ul este HD se conecteaza cablul **HDMI** cu un capat in receiver in portul HDMI si un capat in TV in portul HDMI. Daca TV-ul nu este HD se conecteaza cablul **RCA-SCART** in porturile corespunzatoare. Pentru prima instalare se utilizeaza cablul RCA-SCART. Apoi se porneste modemul apasand comutatorul ON/OFF pe pozitia ON. Ledul Power al modemului va indica culoarea verde.

**Pas 6. Setarea serviciului de date** – (valabil pentru clientii ClickNet). Se porneste calculatorul. Pentru a avea acces la serviciul de Internet este necesara configurarea modemului. Configurarea se face cu CD-ul de instalare (parola este 37a1gb.q+n) sau direct prin interfata apeland adresa <u>http://192.168.1.1</u>. User name si parola de acces la internet se regasesc in contractul de furnizare a serviciului ClickNet. (vezi Anexa 5)

**Pas 7. Setarea serviciului video** - Se porneste televizorul si se selecteaza din telecomanda televizorului modul de intrare a semnalului video. Dupa ce ledul **DSL** de pe modem indica functionarea corecta, se porneste receiverul IPTV. In acest moment, ledul **POWER** de pe receiver se va aprinde intermitent iar dupa cateva secunde va ramane verde. Pe ecran vor aparea mai multe imagini de incarcare a configuratiei in receiver. In final se va solicita PIN - care pentru prima utilizare este 0000 urmat de apasarea tastei OK. Pentru schimbare PIN se acceseaza din Menu – Settings – System Settings.

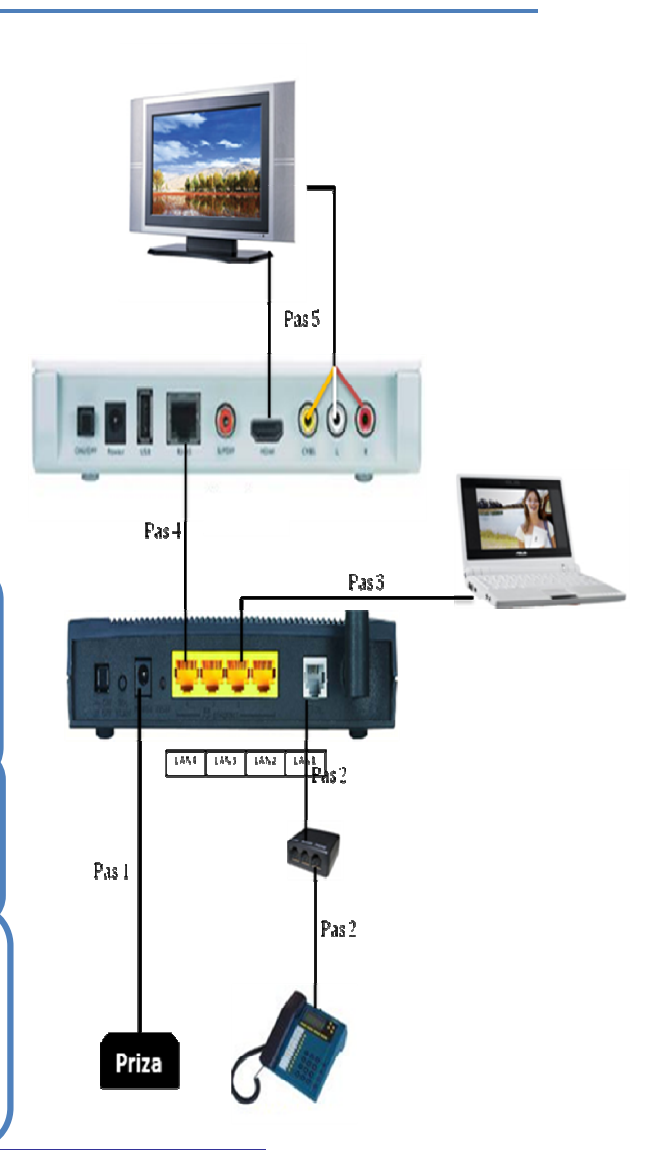

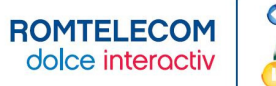

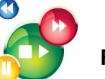

**Pas 2. Instalarea telefonului si a modemului** – cablul telefonic al aparatului telefonic ramane conectat cu un capat la priza telefonica si celalalt capat se conecteaza in splitter in mufa **Line**. Se conecteaza apoi un cablu telefonic cu un capat in splitter in mufa **Phone** si un capat in telefon in mufa **Line.** Se conecteaza al doilea cablu telefonic cu un capat in splitter in mufa **Modem** si un capat in modem in portul **DSL.**

 Optional se poate conecta si al doilea telefon folosind microfiltrul. Introduci cablul **Line** al microfiltrului in cea de a doua pozitie a prizei telefonice iar cablul telefonului il introduci in mufa **Phone** a microfiltrului.

cea de a doua pozitie a prizei telefonice. Dupa aceea, introduci cablul telefonului in mufa **Phone**

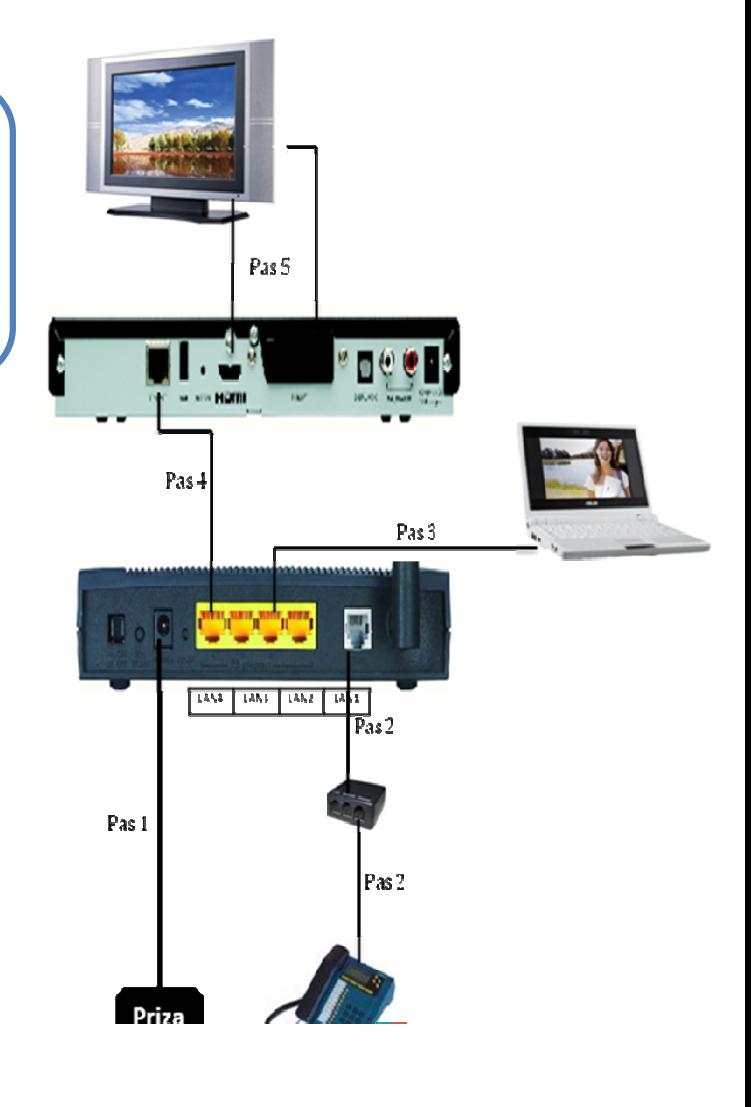

<sup>a</sup>

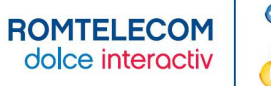

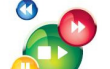

#### **INSTALARE MODEM ZYXEL P-870 CU RECEIVER AMINO**

**Pas 1. Alimentarea modemului -** se conecteaza alimentatorului extern la portul **POWER** al modemului iar celalalt capat la o priza. Comutatorul ON/OFF trebuie sa fie in pozitia **OFF**.

**Pas 2. Instalarea telefonului si a modemului** – cablul telefonic al aparatului telefonic ramane conectat cu un capat la priza telefonica si celalalt capat se conecteaza in splitter in mufa **Line**. Se conecteaza apoi un cablu telefonic cu un capat in splitter in mufa **Phone** si un capat in telefon in mufa **Line.** Se conecteaza al doilea cablu telefonic cu un capat in splitter in mufa **Modem** si un capat in modem in portul **DSL.**Optional se poate conecta si al doilea telefon folosind microfiltrul. Introduci cablul Line al microfiltrului in cea de a doua pozitie a prizei telefonice iar cablul telefonului il introduci in mufa **Phone** a microfiltrului.

**Pas 3. Conectarea portului de date** (Calculator - Modem) este valabil pentru clientii ClickNet – Porturile LAN1,LAN2, LAN3 si antenna wireless se folosesc pentru conexiunea la Internet. Se conecteaza un capat al cablului de retea in calculator si un capat in portul **LAN 1, LAN2** sau **LAN3** al modemului.

**Pas 4. Conectarea portului video** (Receiver – Modem) – se conecteaza un capat al cablului de retea in receiver in portul RJ45 si un capat in modem in portul **LAN 4**. Daca aveti al doilea receiver IPTV il conectati in portul **LAN3** al modemului dupa ce portul a fost configurat pentru serviciul video. (vezi Anexa 6)

**Pas 5. Conectarea receiverului la TV** – daca TV-ul este HD se conecteaza cablul **HDMI** cu un capat in receiver in portul HDMI si un capat TV in portul HDMI. Daca TV-ul nu este HD se conecteaza cablul **SCART** in porturile corespunzatoare. Pentru prima instalare se utilizeaza cablul SCART. Apoi se porneste modemul prin apasare butonului ON. Apoi se porneste modemul apasand comutatorul ON/OFF pe pozitia ON. Ledul Power al modemului va indica culoarea verde.

**Pas 6. Setarea serviciului de date** – (valabil pentru clientii ClickNet). Se porneste calculatorul. Pentru a avea acces la serviciul de Internet configurarea modemului se face in mod automat.

**Pas 7. Setarea serviciului video** - Se porneste televizorul si se selecteaza din telecomanda televizorului modul de intrare a semnalului video. Dupa ce ledul **DSL** de pe modem indica functionarea corecta, se porneste receiverul IPTV. In acest moment, ledul **POWER** de pe receiver se va aprinde intermitent iar dupa cateva secunde va ramane albastru. Pe ecran vor aparea mai multe imagini de incarcare a configuratiei in receiver. In final se va solicita PIN - care pentru prima utilizare este 0000 urmat de apasarea tastei OK. Pentru schimbare PIN se acceseaza din Menu – Settings – System Settings.

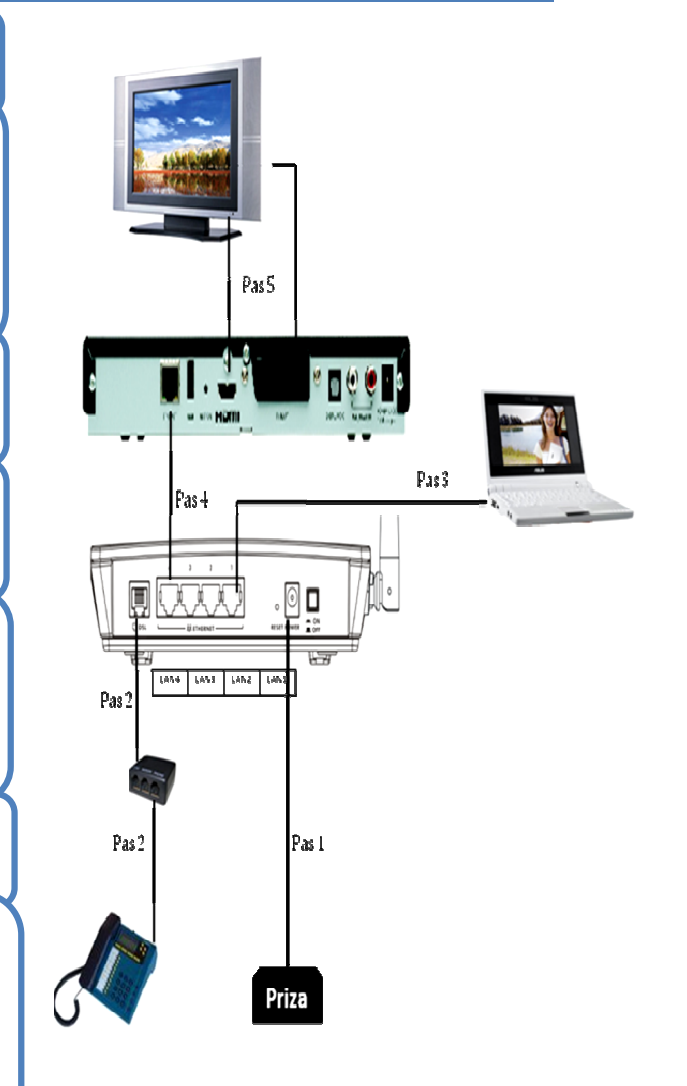

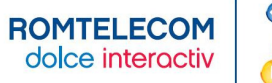

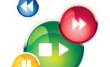

#### **INSTALARE MODEM ZTE CU RECEIVER ZYXEL**

**Pas 1. Alimentarea modemului -** se conecteaza alimentatorului extern la portul **POWER** al modemului iar celalalt capat la o priza. Comutatorul ON/OFF trebuie sa fie in pozitia **OFF**.

**Pas 2. Instalarea telefonului si a modemului** – cablul telefonic al aparatului telefonic ramane conectat cu un capat la priza telefonica si celalalt capat se conecteaza in splitter in mufa **Line**. Se conecteaza apoi un cablu telefonic cu un capat in splitter in mufa **Phone** si un capat in telefon in mufa **Line.** Se conecteaza al doilea cablu telefonic cu un capat in splitter in mufa **Modem** si un capat in modem in portul **DSL.**

Optional se poate conecta si al doilea telefon folosind microfiltrul. Introduci cablul **Line** al microfiltrului in cea de a doua pozitie a prizei telefonice iar cablul telefonului il introduci in mufa **Phone** a microfiltrului.

**Pas 3. Conectarea portului de date** (Calculator - Modem) este valabil pentru clientii ClickNet – Porturile LAN1,LAN2 sau Lan3 se folosesc pentru conexiunea la Internet. Se conecteaza un capat al cablului de retea in calculator si un capat in portul **LAN 1, LAN 2** sau **LAN3** al modemului.

**Pas 4. Conectarea portului video** (Receiver – Modem) – se conecteaza un capat al cablului de retea in receiver in portul RJ45 si un capat in modem in portul **LAN 4**. Daca aveti al doilea receiver IPTV il conectati in portul **LAN3** al modemului dupa ce portul a fost configurat pentru serviciul video. (vezi Anexa 7)

**Pas 5. Conectarea receiverului la TV** – daca TV-ul este HD se conecteaza cablul **HDMI** cu un capat in receiver in portul HDMI si un capat TV in portul HDMI. Daca TV-ul nu este HD se conecteaza cablul **RCA-SCART** in porturile corespunzatoare. Pentru prima instalare se utilizeaza cablul RCA-SCART. Apoi se porneste modemul apasand comutatorul ON/OFF pe pozitia ON. Ledul Power al modemului va indica culoarea albastra.

**Pas 6. Setarea serviciului de date** – (valabil pentru clientii ClickNet). Se porneste calculatorul. Pentru a avea acces la serviciul de Internet configurarea modemului se face in mod automat.

**Pas 7. Setarea serviciului video** - Se porneste televizorul si se selecteaza din telecomanda televizorului modul de intrare a semnalului video. Dupa ce ledul **DSL** de pe modem indica functionarea corecta, se porneste receiverul IPTV. In acest moment, ledul **POWER** de pe receiver se va aprinde intermitent iar dupa cateva secunde va ramane verde. Pe ecran vor aparea mai multe imagini de incarcare a configuratiei in receiver. In final se va solicita PIN - care pentru prima utilizare este 0000 urmat de apasarea tastei OK.

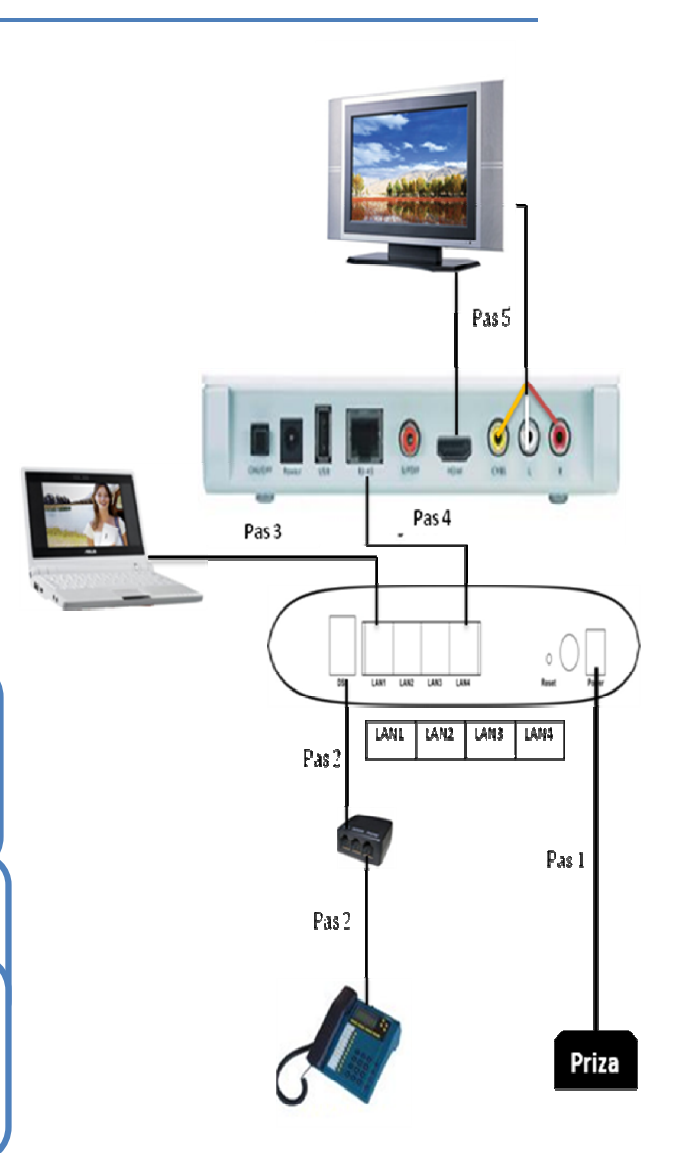

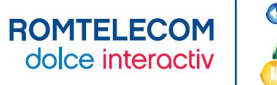

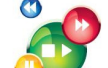

#### **INSTALARE MODEM ZTE CU RECEIVER AMINO**

**Pas 1. Alimentarea modemului -** se conecteaza alimentatorului extern la portul **POWER** al modemului iar celalalt capat la o priza. Comutatorul ON/OFF trebuie sa fie in pozitia **OFF**.

**Pas 2. Instalarea telefonului si a modemului** – cablul telephonic al aparatului telephonic ramane conectat cu un capat la priza telefonica si celalalt capat se conecteaza in splitter in mufa **Line**. Se conecteaza apoi un cablu telephonic cu un capat in splitter in mufa **Phone** si un capat in telefon in mufa **Line.** Se conecteaza al doilea cablu telefonic cu un capat in splitter in mufa **Modem** si un capat in modem in portul **DSL.**

Optional se poate conecta si al doilea telefon folosind microfiltrul. Introduci cablul **Line** al microfiltrului in cea de a doua pozitie a prizei telefonice iar cablul telefonului il introduci in mufa **Phone** a microfiltrului.

**Pas 3. Conectarea portului de date** (Calculator - Modem) este valabil pentru clientii ClickNet – Porturile LAN1,LAN2 sau Lan3 se folosesc pentru conexiunea la Internet. Se conecteaza un capat al cablului de retea in calculator si un capat in portul **LAN 1, LAN 2** sau **LAN3** al modemului.

**Pas 4. Conectarea portului video** (Receiver – Modem) – se conecteaza un capat al cablului de retea in receiver in portul RJ45 si un capat in modem in portul **LAN 4**. Daca aveti al doilea receiver IPTV il conectati in portul **LAN3** al modemului dupa ce portul a fost configurat pentru serviciul video.

**Pas 5. Conectarea receiverului la TV** – daca TV-ul este HD se conecteaza cablul **HDMI** cu un capat in receiver in portul HDMI si un capat TV in portul HDMI. Daca TV-ul nu este HD se conecteaza cablul **SCART** in porturile corespunzatoare. Pentru prima instalare se utilizeaza cablul SCART. Apoi se porneste modemul apasand comutatorul ON/OFF pe pozitia ON. Ledul Power al modemului va indica culoarea albastra.

**Pas 6. Setarea serviciului de date** – (valabil pentru clientii ClickNet). Se porneste calculatorul. Pentru a avea acces la serviciul de Internet configurarea modemului se face in mod automat.

**Pas 7. Setarea serviciului video** - Se porneste televizorul si se selecteaza din telecomanda televizorului modul de intrare a semnalului video. Dupa ce ledul **DSL** de pe modem indica functionarea corecta, se porneste receiverul IPTV. In acest moment, ledul **POWER** de pe receiver se va aprinde intermitent iar dupa cateva secunde va ramane albastru. Pe ecran vor aparea mai multe imagini de incarcare a configuratiei in receiver. In final se va solicita PIN - care pentru prima utilizare este 0000 urmat de apasarea tastei OK.

Pas 5 Pas 4 Pas<sub>3</sub> LANI LAN2 LAN3 LAN4 Pas<sub>2</sub> Pas L Pas<sub>2</sub> Priza

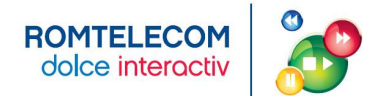

# **IV. UTILIZAREA SERVICIULUI ROMTELECOM DOLCE INTERACTIV**

#### **CONTACTE UTILE**

In cazul in care:

- a) Pe TV nu apare succesiunea de imagini corespunzatoare incarcarii configuratiei in receiver , se verifica:
	- daca modemul functioneaza corect (este pornit, toate cablurile sunt conectate, exista conexiune DSL, Internet).
	- daca receiverul functioneaza corect (este pornit, cablurile spre modem si TV sunt conectate);
	- daca TV functioneaza corect (este pornit, cablul video este conectat corect, este selectat corect semnalul de iesire video);

Apoi se reporneste receiverul de la comutatorul ON/OFF din spatele receiverului.

- b) Pe TV apar mesaje de eroare (vezi intrebarea nr. 5), se verifica:
	- daca modemul functioneaza corect (este pornit, toate cablurile sunt conectate, exista conexiune DSL, Internet).
	- daca receiverul functioneaza corect (este pornit, cablurile spre modem si TV sunt conectate);

Apoi se reporneste receiverul de la butonul ON/OFF din spatele receiverului.

c) Dupa incarcarea configuratiei in receiver, pe ecranul TV apare Mini EPG-ul dar liseste imaginea (lipsa stream video), se solicita suport tehnic telefonic.

#### **In cazul in care ai nevoie de suport tehnic pentru conexiunea la serviciul Romtelecom Dolce Interactiv:**

- Suna la numarul **1930** disponibil gratuit in reteaua Romtelecom, 24 de ore din 24, 7 zile din 7.
- Acceseaza site-ul www.romtelecom.ro
- Viziteaza magazinele Romtelecom

#### **CONFIGURARE PROFIL UTILIZATOR**

Fiecare receiver va avea definit un profil implicit – profilul Administrator (pentru adulti) care are dreptul sa adauge, sa stearga si sa modifice alti useri. Acest profil se acceseaza pe baza PIN-ului (initial 0000). Pentru schimbarea PIN-ului se acceseaza Settings  $\rightarrow$  Systems Settings.

Pentru reconfigurarea profilului propriu si crearea altor profile (de exemplu Profilul Copil) se acceseaza din Meniul Principal fereastra Settings  $\rightarrow$  Systems Settings.

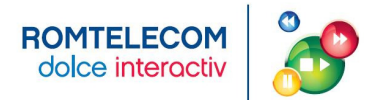

# **V. INTREBARI FRECVENTE**

#### **1. Este vreo diferenta intre conectarea receiverului cu HardDisk la modem si conectarea receiverului fara HardDisk la acelasi modem?**

**R:** Nu este nicio diferenta. Conectarea dintre receiverul cu HardDisk sau fara HardDisk si modem se face prin aceeasi pasi: cablul pentru conectivitatea LAN se conecteaza la portul RJ 45 al receiverului cu portul LAN al modemului alocat serviciului TV.

#### **2. Modemurile au toate aceeasi alocare a LAN urilor in functie de serviciile de date si video?**

**R:** Nu. Impartirea LAN pe tipul de servicii (date, voce) difera in functie de tipul de modem. Pentru detalii consulta tabelul de mai jos.

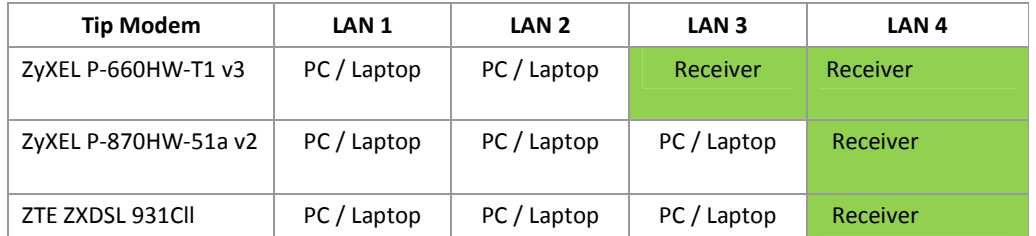

#### **3. Pot sa-mi schimb parola de acces ulterior la serviciul Romtelecom Dolce Interactiv?**

**R:** Da. Pentru reconfigurarea profilului implicit si crearea altor profile (de exemplu Profilul Copil) se acceseaza din Meniul Principal fereastra Settings  $\rightarrow$  Systems Settings.

#### **4. Cum procedez in cazul in care doresc schimbarea rezolutiei imaginii transmise?**

**R**: Se face resetarea receiverului cu cablul de retea spre modem deconectat. La aparitia mesajului: "Error! Couldn't connect at remote server. Please check network cables or wait:" se apasa tasta Menu a telecomenzii, dupa care se navigheaza prin optiunile existente si se selecteaza optiunea dorita. In final se alege optiunea SAVE din meniul de pe ecran. Apoi se reconecteaza cablul de retea si se reseteaza receiverul.

#### **5. Pe ecran imi apare urmatorul lucru: "Error! Couldn't connect at remote server. Please check network cables or wait:" ?**

**R:** Se verifica:

- daca receiverul functioneaza corect (este pornit, cablurile spre modem si TV sunt conectate);
- daca modemul functioneaza corect (este pornit, toate cablurile sunt conectate, exista conexiune DSL, Internet).

Apoi se reporneste receiverul din comutatorul ON/OFF aflat in spatele receiverului.

#### **6. Am imagine dar nu am sonor. Cum procedez ?**

**R: 1.** Dati volumul mai tare atat din telecomanda receiverului cat si din telecomanda televizorului.

 **2.** Verificati cablul de conexiune Receiver-TV sa fie bine introdus in receiver si in televizor. Scoateti cablul din Receiver si din Televizor si introduceti-l la loc. Resetati receiverul, decuplandu-l de la sursa de curent timp de 20 sec. Daca imaginea nu apare solicitati suport tehnic.

#### **7. Telecomanda receiverului nu mai functioneaza. Cum procedez ?**

**R:** Verificati bateriile telecomenzii. Resetati apoi receiverul. Daca deranjamentul nu s-a rezolvat solicitati suport tehnic.

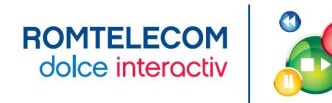

#### **8. Receiverul nu se alimenteaza?**

**R:** Va rugam verificati conexiunea receiverului la reteaua electrica si daca butonul on-off din spatele receiverului este pe pozitia ON. Resetati apoi receiverul. Daca deranjamentul nu s-a rezolvat solicitati suport tehnic.

#### **9. Imagine distorsionata**

**R:** Va rugam verificati cablul de conexiune Receiver-TV, sa fie bine introdus atat in televizor cat si in receiver. Scoateti cablul din receiver si din televizor si introduceti-l la loc. Resetati receiverul, sau decuplati de la sursa de curent. Daca deranjamentul nu se rezolva solicitati suport tehnic.

#### **10. Nu am imagine si sonor la televizor (Lipsa semnal). Cum procedez ?**

**1.** Verificati daca atat modemul cat si receiverul sunt pornite.

**2**. Conexiunea Receiver-TV este realizata cu cablu RCA-Scart sau HDMI. Comutati televizorul pe canalul AV sau HDMI (in functie de tipul de cablu folosit). Verificati cablul de conexiune Receiver-TV sa fie bine introdus in receiver si in televizor. Scoateti cablul din Receiver si din Televizor si introduceti-l la loc. Resetati receiverul, decuplandu-l de la sursa de curent sau de la butonul din spate timp de 20 sec. Daca imaginea nu apare solicitati suport tehnic.

**3**. In functie de tipul de conexiune, receiverul trebuie setat pe iesire HDMI sau Composite (AV). Trecerea de pe o iesire pe alta, se face apasand de 3 ori pe butonul "?" din telecomanda, sau tinandu-l apasat timp de aproximativ 5 secunde.

#### **11. Pot instala receiverul folosind Wi-Fi/ folosind cablurile coaxiale deja instalate?**

**R**: Momentan serviciul Dolce Interactiv este disponibil numai cu receptoare direct conectate la modem folosind un cablu de retea. Se pot folosi suplimentar diferite tipuri de adaptoare suplimentare pentru a nu instala un nou cablu de retea (de ex: Ethernet over Power, Ethernet over coax, Ethernet over Wi-Fi).

#### **12. Serviciul Dolce Interactiv va afecta serviciul Clicknet?**

**R**: Traficul video are prioritate. Este posibil ca in cazul unei conexiuni ADSL navigarea pe Internet sa nu se poata realiza simultan cu vizionarea unui program HD.

#### **13. La ce distanta maxima de modem se poate instala receiverul?**

**R**: La max 90m (conform standarde cablare structurata)

#### **14. Pot instala receiverul pe o alta conexiune Internet, atunci cand calatoresc.**

**R**: Nu.

#### **15. Pot viziona Romtelecom Dolce Interactiv pe 2 TV fara doua receptoare?**

**R**: Da, dar necesita conexiuni suplimentare, care sa asigure vizionarea aceluiasi program pe 2 TV in acelasi timp. Telecomanda se va putea utiliza in camera in care este instalat receiverul.

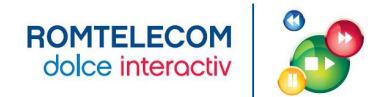

# **VI. ANEXE**

#### **ANEXA 1 - MODEM - SEMNIFICATIA LEDURILOR SI A PORTURILOR**

#### **Tabelul 1 – Descriere Leduri**

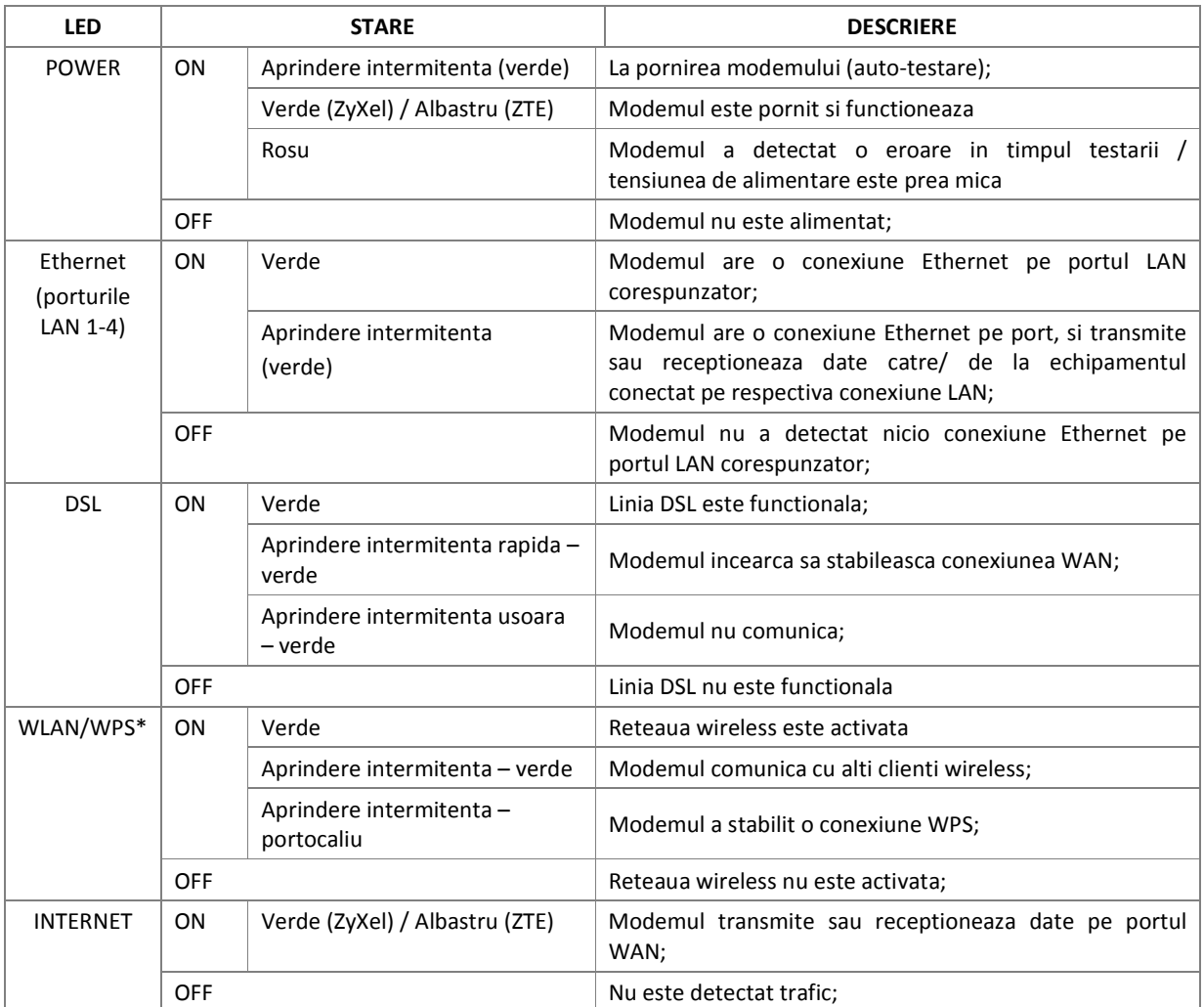

*\*Ledul nu apare in cazul modemului ZTE 931 Cll* 

#### **Tabelul 2 – Descriere Porturi**

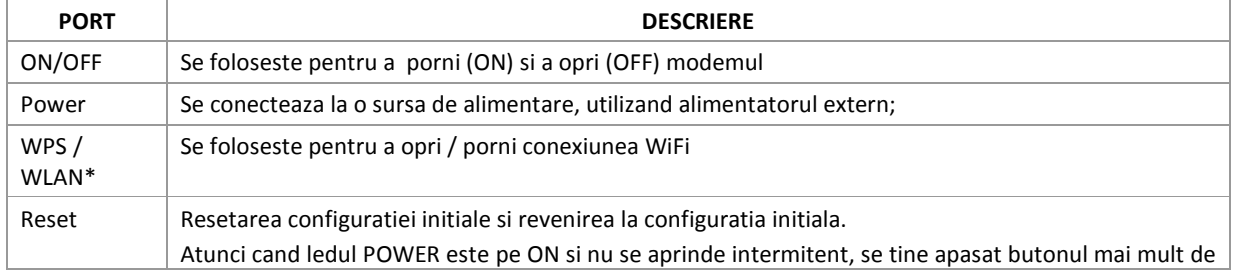

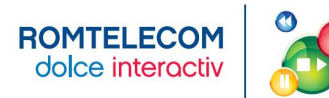

 **dolce interactiv and <b>ROMTELECOM DOLCE INTERACTIV** – Ghid de instalare

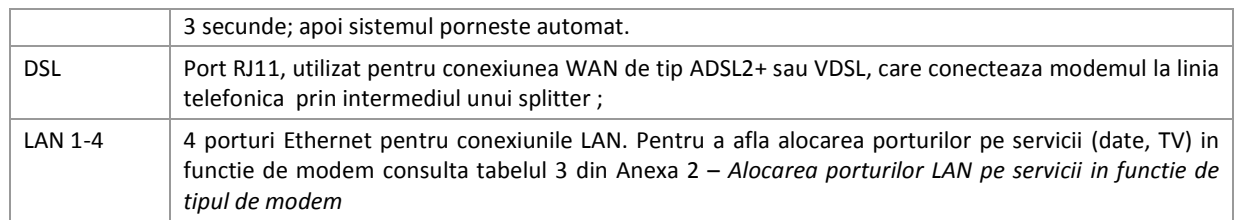

*\* Portul nu apare in cazul modemului ZTE 931 Cll* 

#### **ANEXA 2 - ALOCAREA PORTURILOR LAN PE SERVICII IN FUNCTIE DE TIPUL DE MODEM**

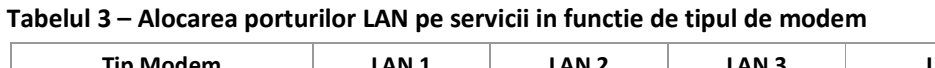

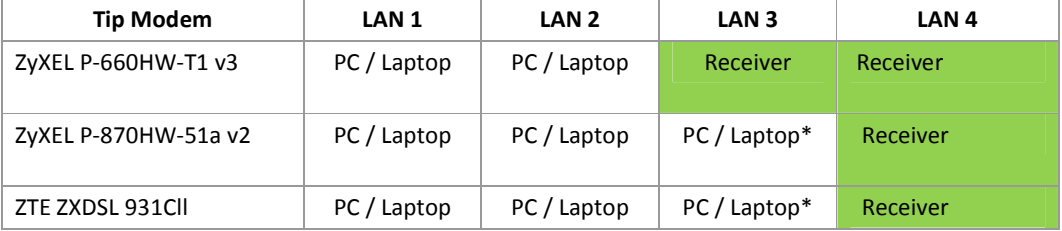

\*Pentru conectarea celui de al doilea receiver, se va folosi portul LAN 3. In cazul modemurilor care au LAN 3 alocat serviciului de date, conectarea celui de al doilea receiver se va face dupa ce portul LAN 3 a fost configurat pentru serviciul video. (vezi Anexa 5)

#### **ANEXA 3 - CARACTERISTICI SPECIFICE MODEMULUI**

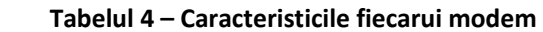

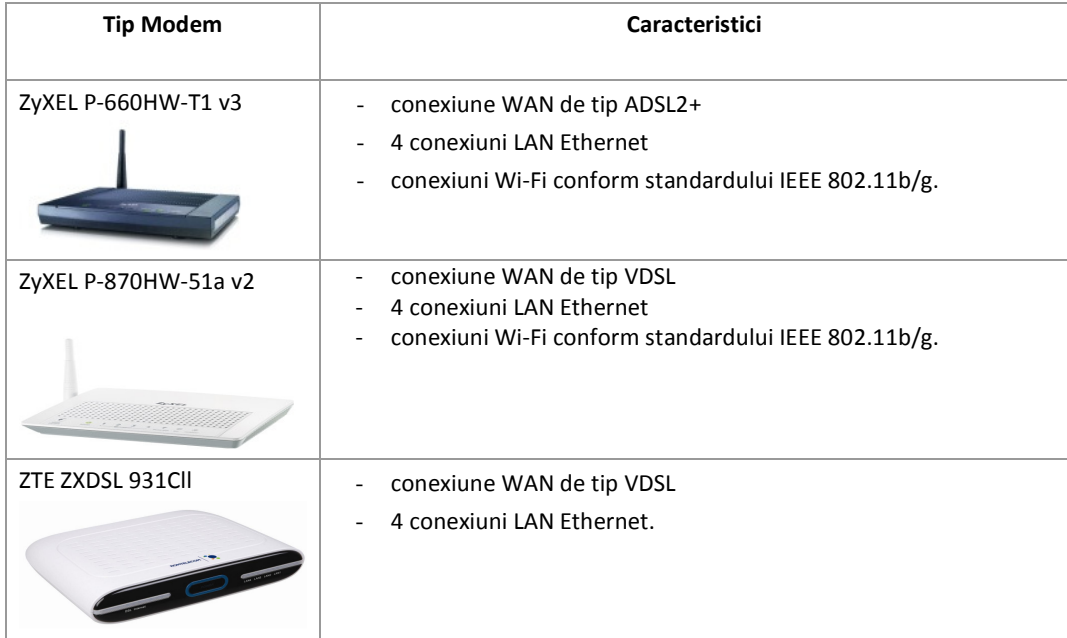

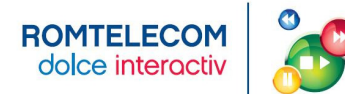

#### **ANEXA 4 - RECEIVER – SEMNIFICATIA LEDURILOR SI A PORTURILOR**

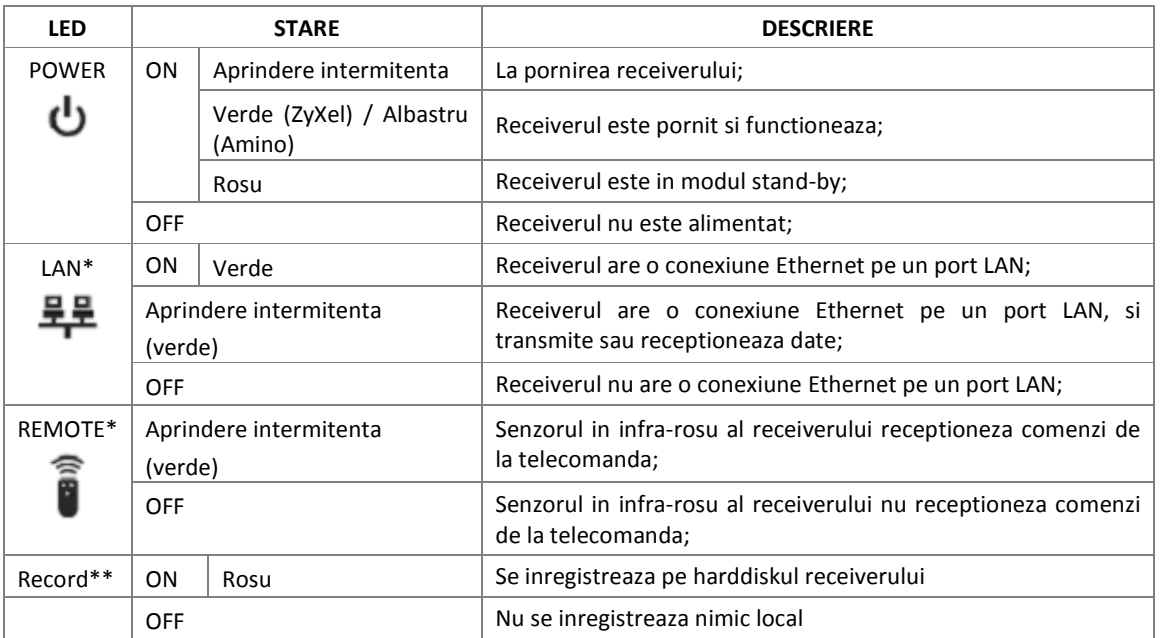

#### **Tabelul 5 – Descriere leduri**

 *\*Ledul nu apare in cazul receiverului Amino* 

 *\*\*Ledul nu apare in cazul receiverului ZyXel 1001H* 

#### **Tabelul 6 – Descriere Porturi**

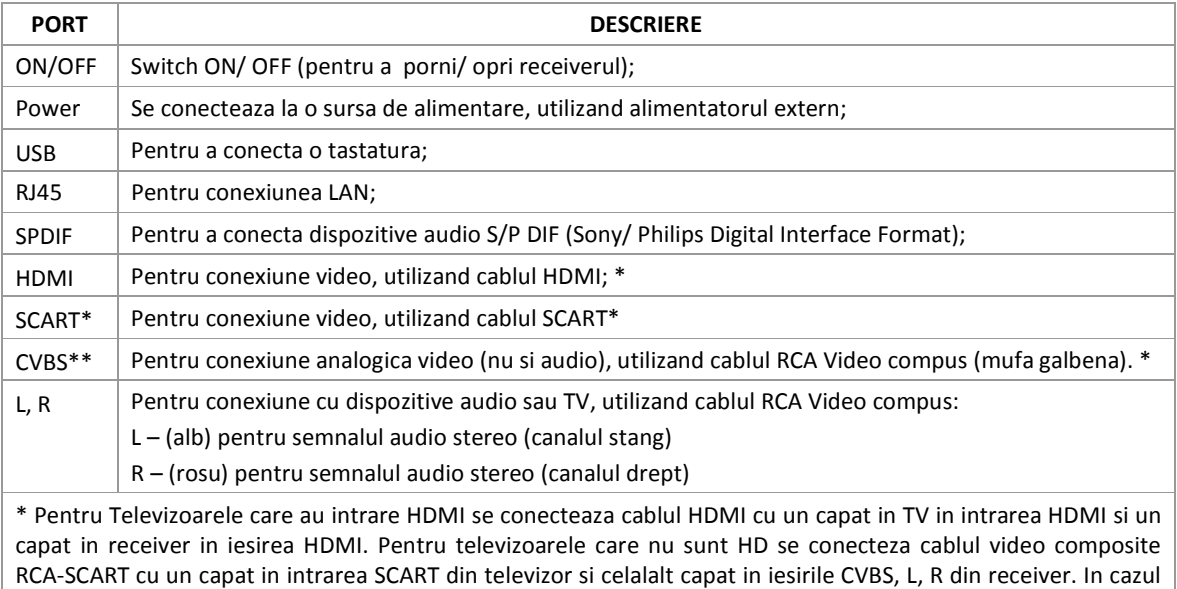

celor din urma canalele in format High Definition nu se vor vedea la calitatea inalta a standardului High Definition.

 **\*** *Portul nu apare in cazul receiverului ZyXel* 

 *\*\* Portul nu apare in cazul receiverului Amino* 

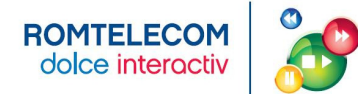

#### **ANEXA 5 - CONFIGURAREA MODEMULUI ZYXELP-660 PENTRU ACCES LA INTERNET**

Pas 1 – Se acceseaza interfata la http://192.168.1.1. Parola initiala este 1234.

Dupa prima logare solicita schimbarea parolei. Dupa schimbarea parolei – va solicita re-autentificarea – cu parola noua si apare meniul configurare Wizard sau Advanced.

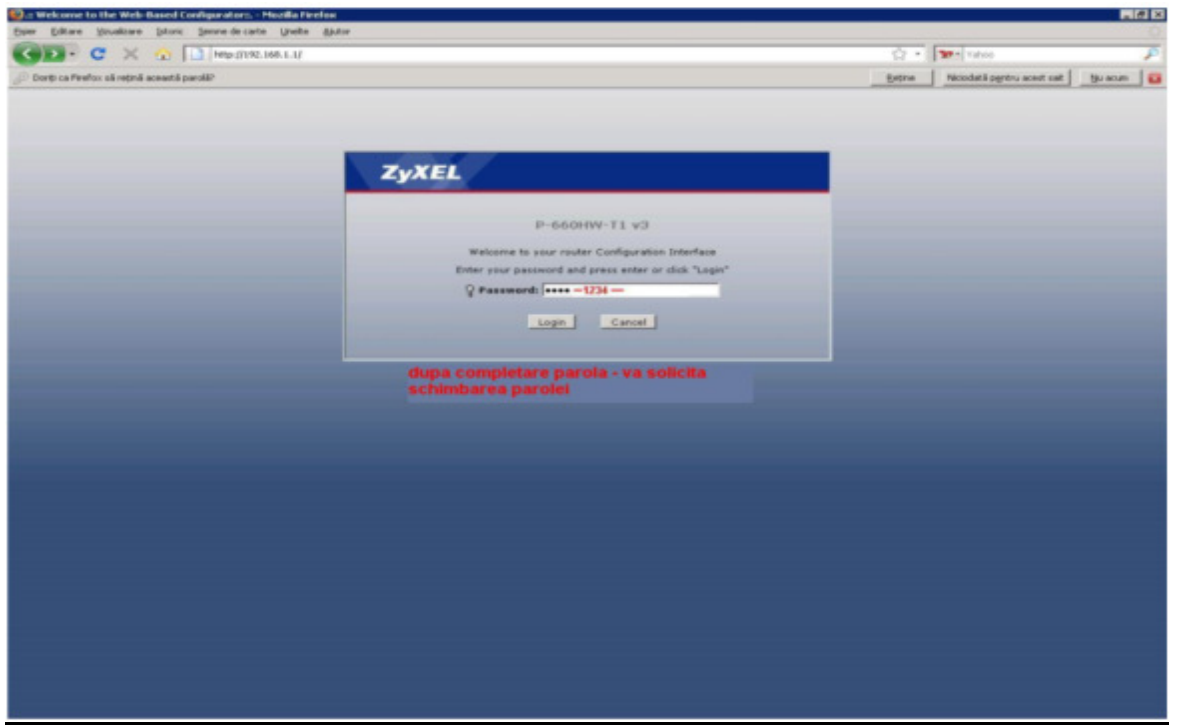

**Pas 2** – Modul Basic / Simplu – selectati Wizard :

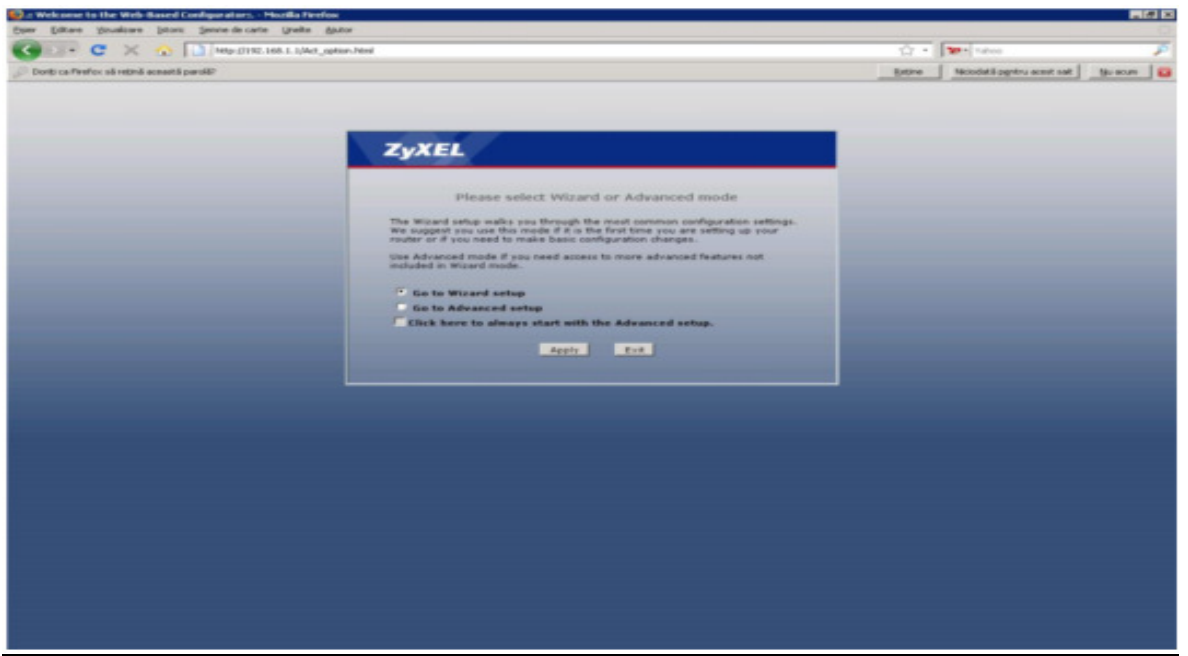

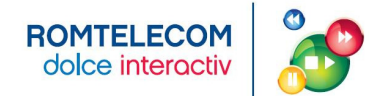

#### **Pas 3** - Faceti click pe butonul INTERNET/WIRELES Setup

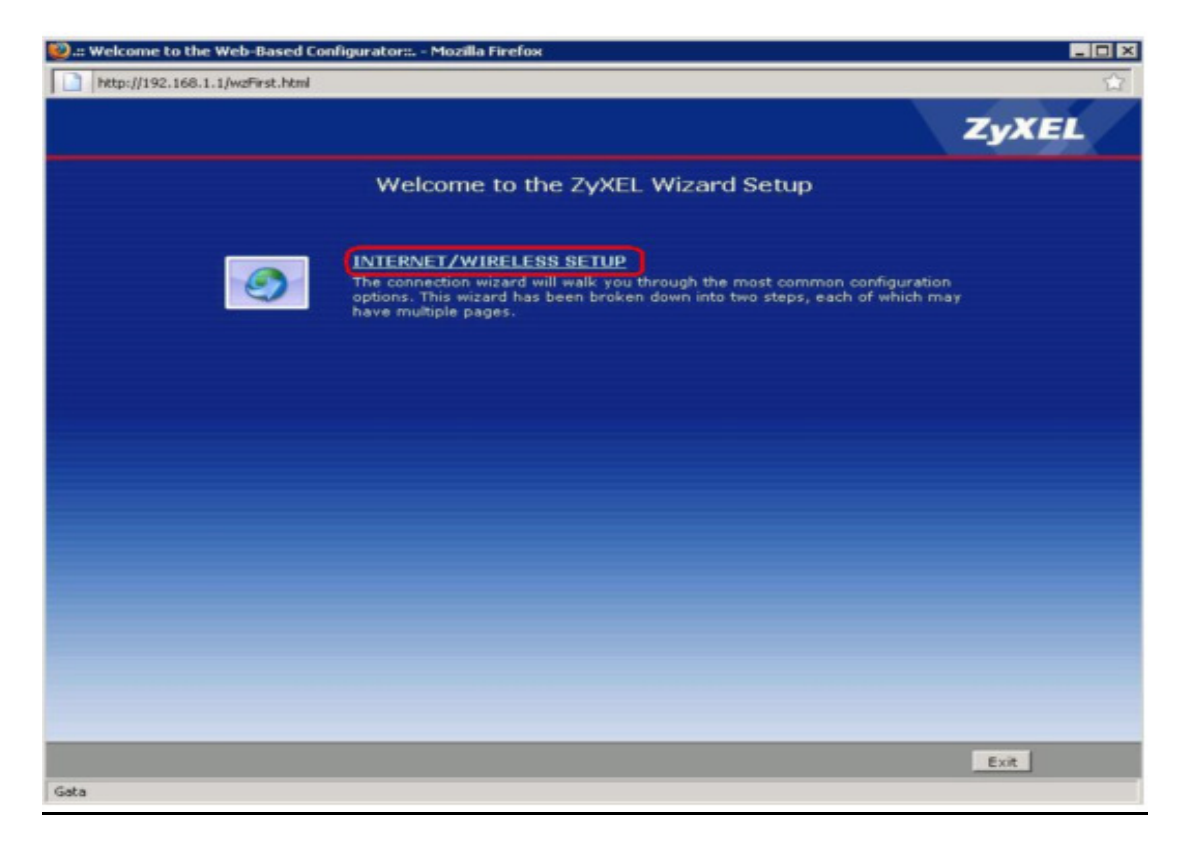

**Pas 4 -** Apare fereastra de Auto-detectare a ISP-ului :

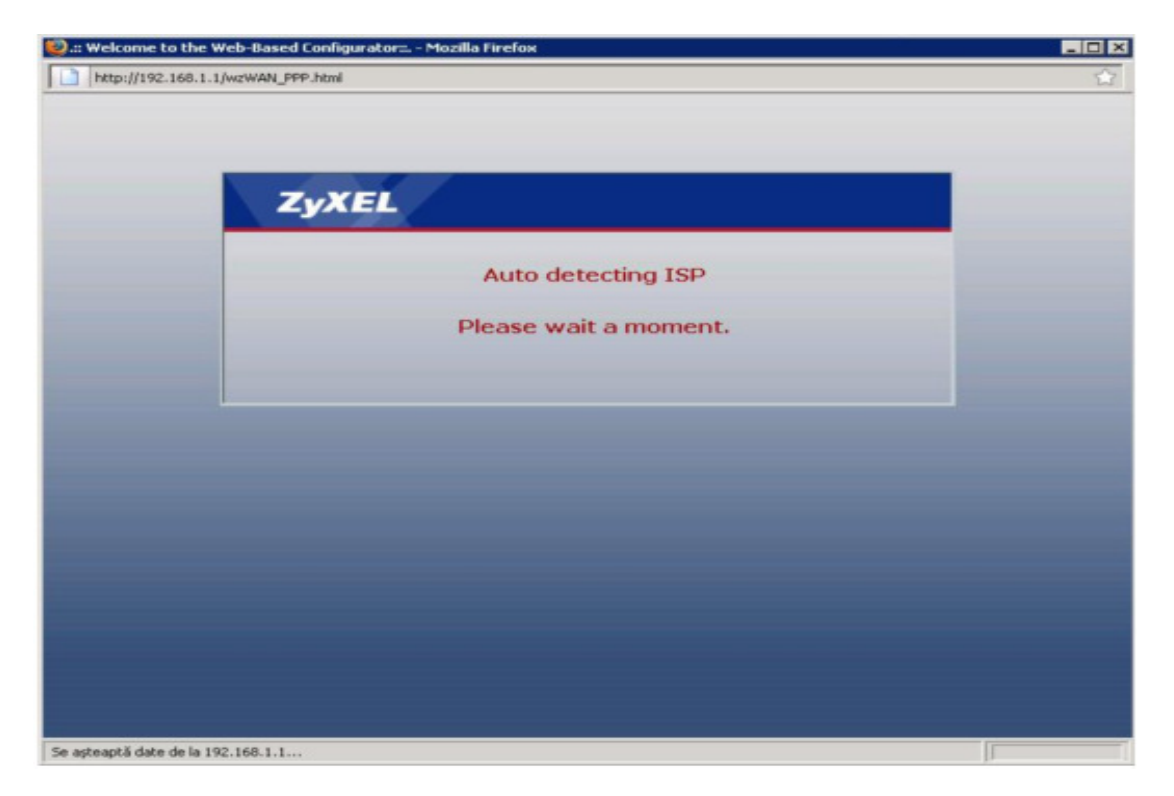

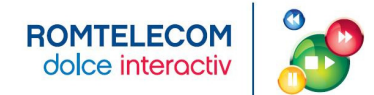

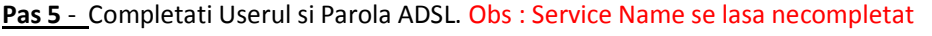

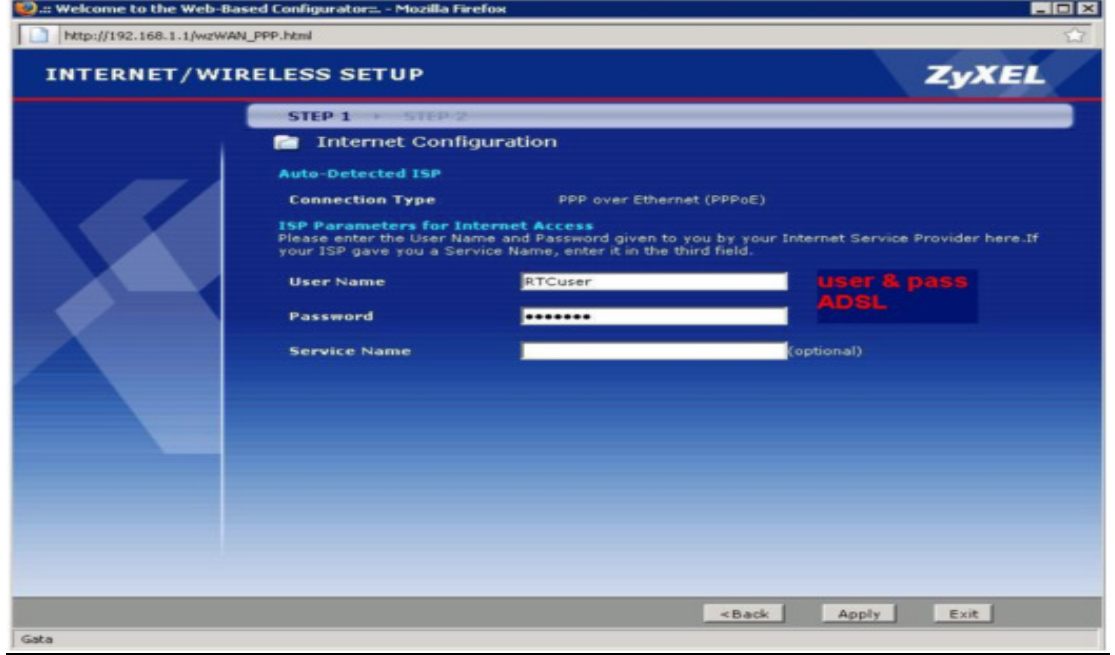

**Pas 6** - Fereastra de testare a conexiunii apare automat dupa Apply :

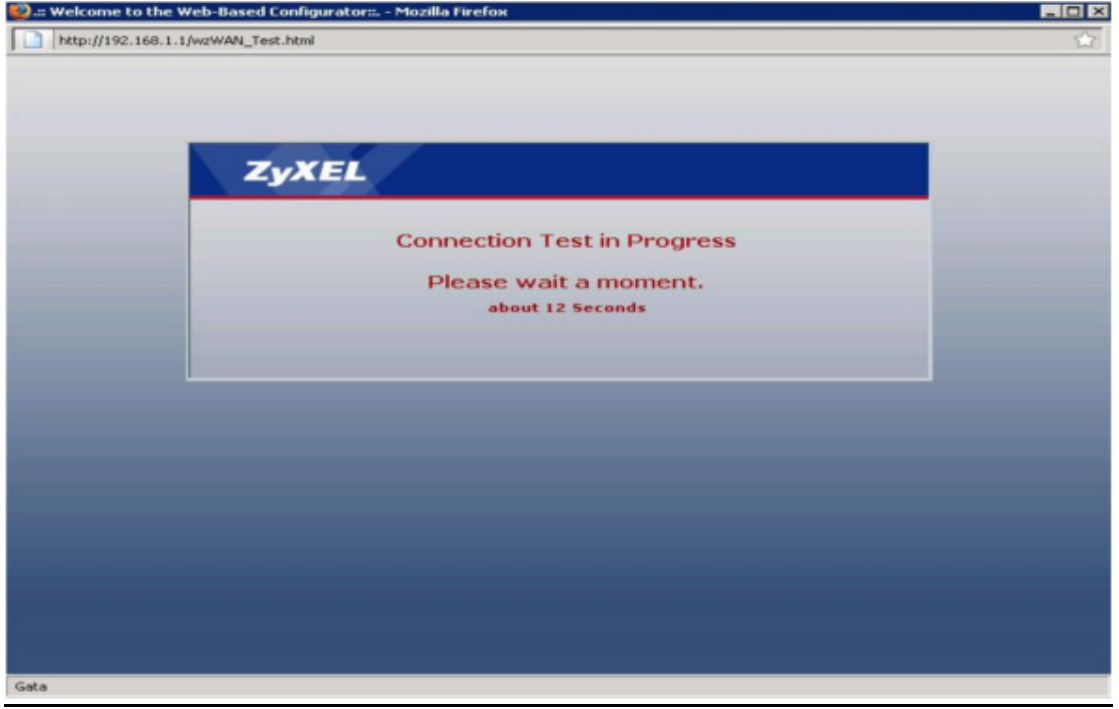

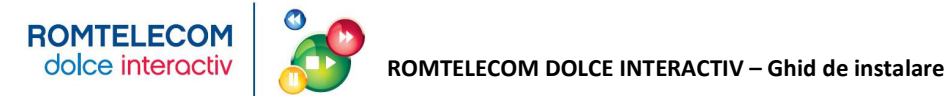

Pas 7 - In cazul in care user-ul si parola au fost introduse corect apare fereastra :

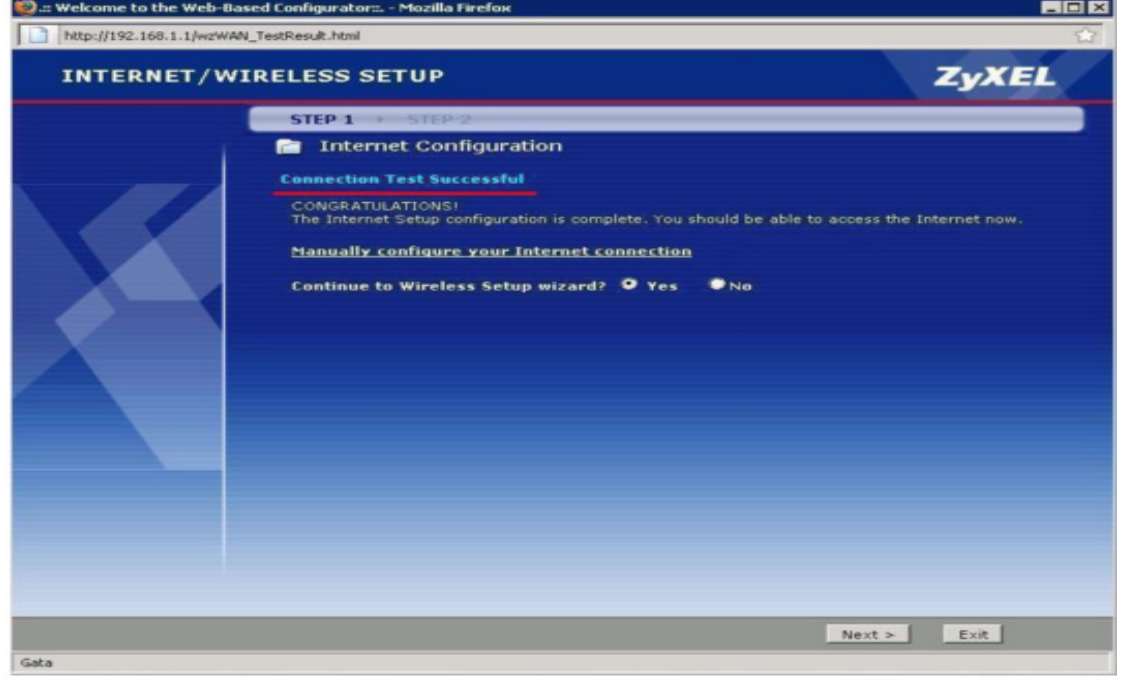

**Pas 8** - Dupa autentificarea la internet apare fereastra de configurare setari retea wireless

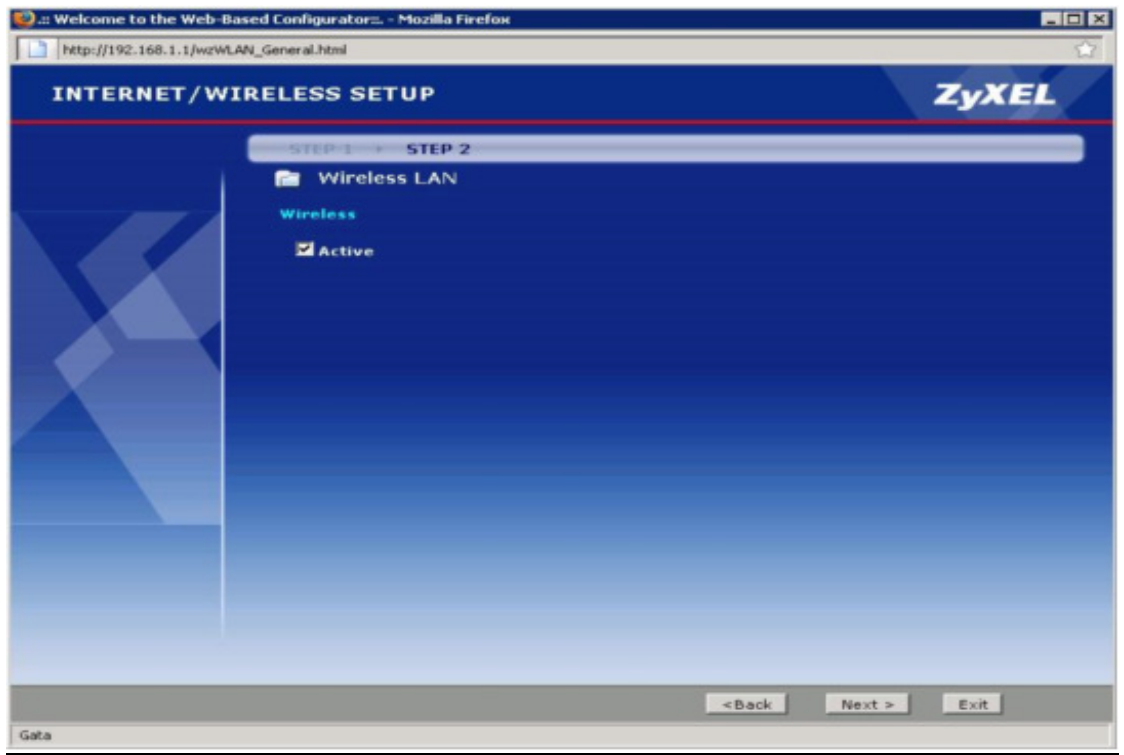

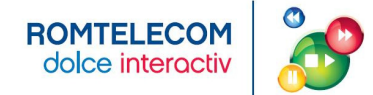

**Pas 9** - Se completeaza campurile conform cerintelor locale.

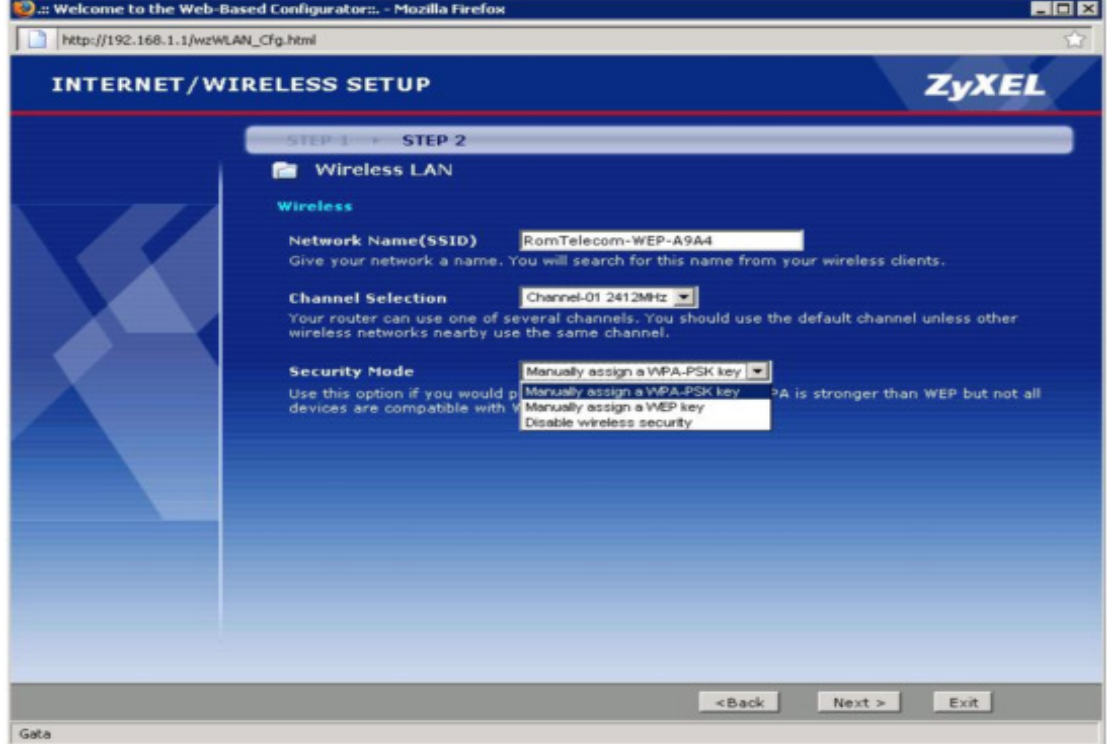

#### **Pas 10 -** Se completeaza cheia WEP.

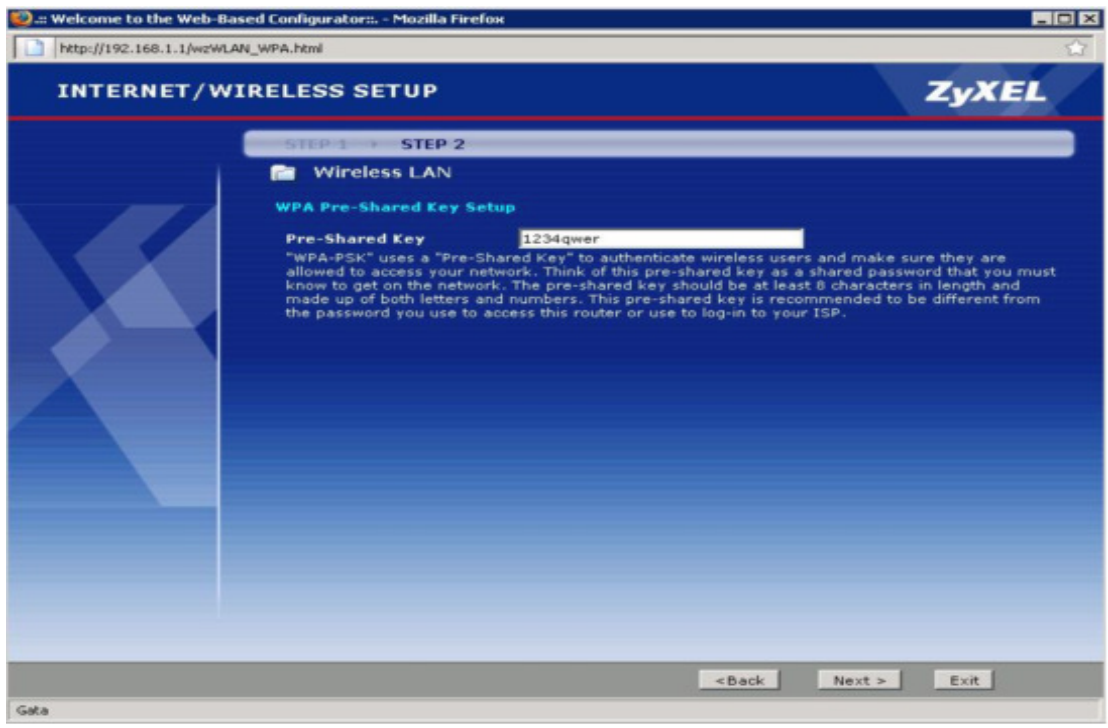

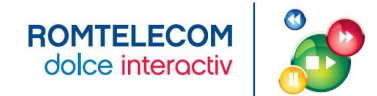

**Pas 11** - Se da click pe Apply pentru finalizarea Wizard-ului.

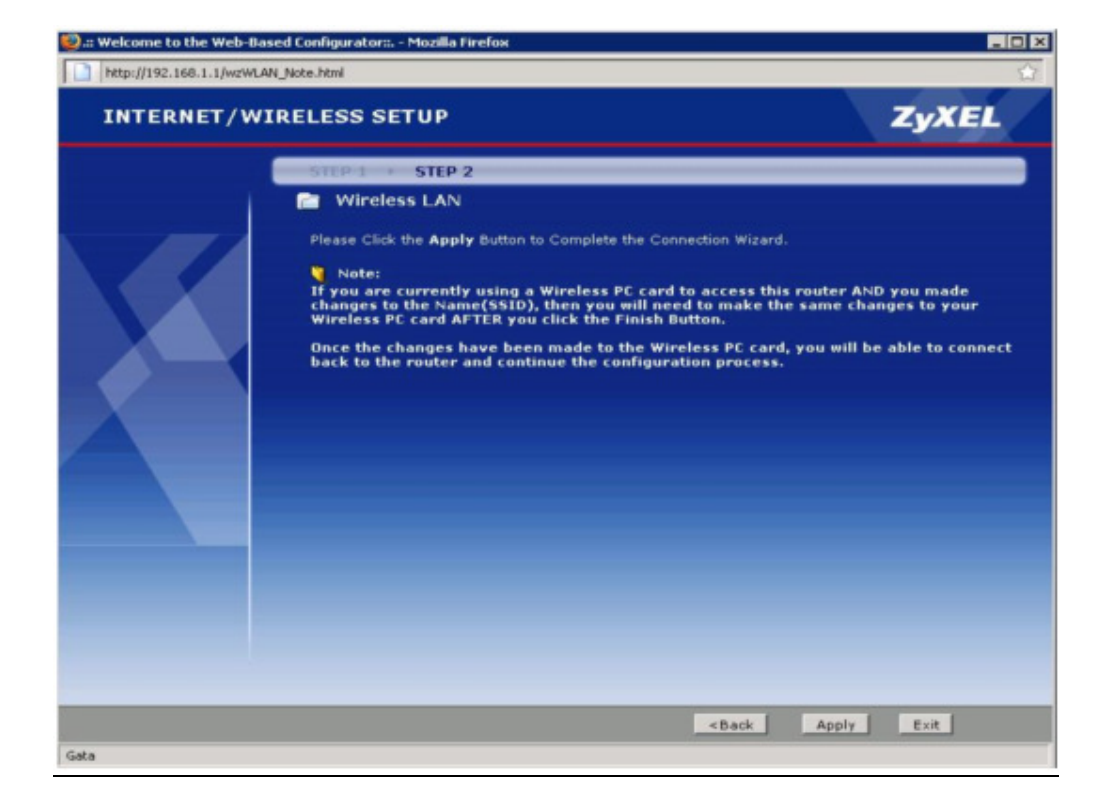

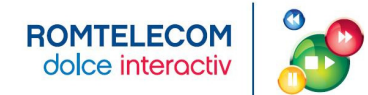

#### **ANEXA 6 - ACTIVAREA PORTULUI LAN 3 PENTRU SERVICIUL VIDEO – MODEM ZYXEL P-870**

**Pas 1** *- Te conectezi la modem pe porturile LAN1, LAN2 sau LAN3. Deschizi un browser si navighezi catre http://192.168.1.1 User: 1234 Pass: 1234* 

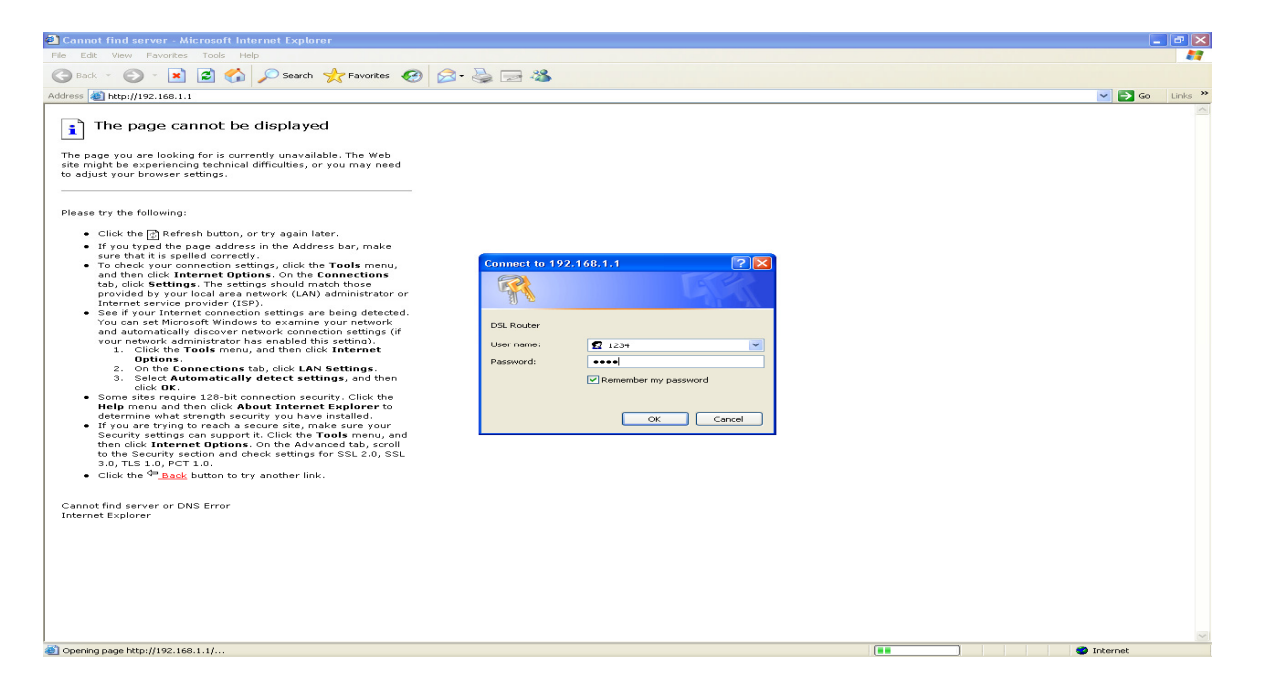

**Pas 2** - In prima pagina se poate verifica versiunea curenta de firmware.

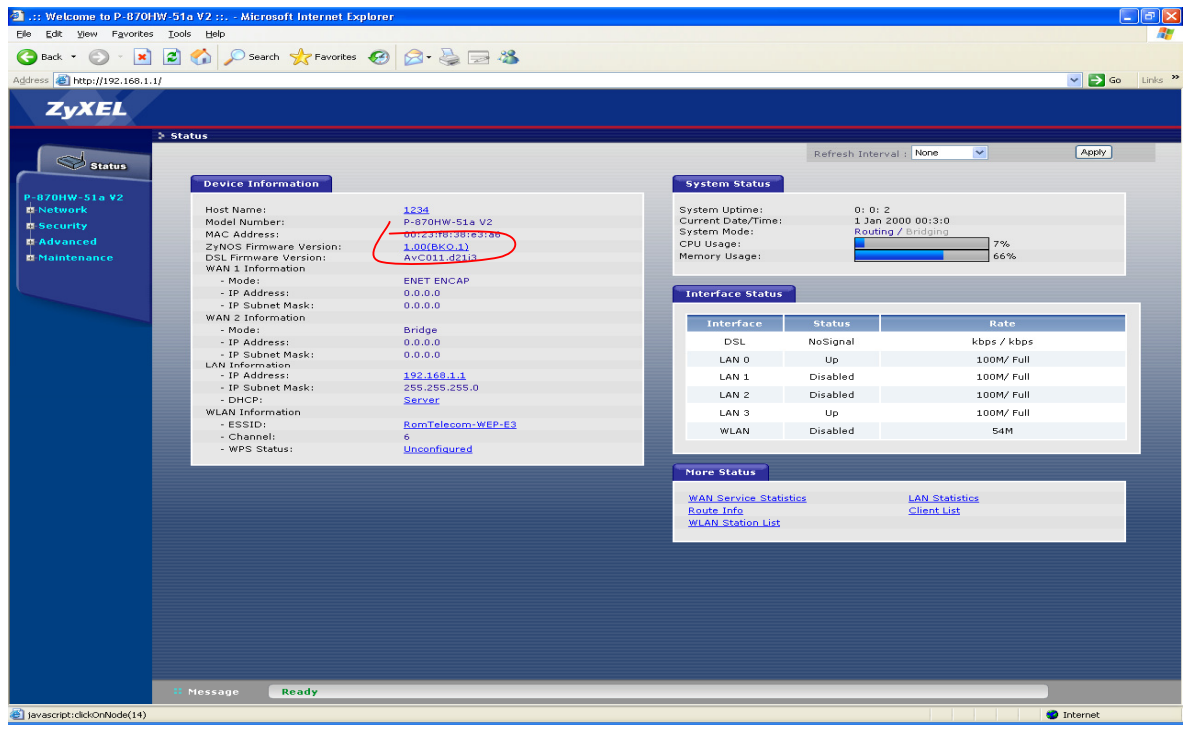

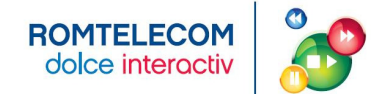

**Pas 3** – Navighezi in meniul din stanga la Maintenance -> Tools. Se poate verifica in pagina firmware versiunea curenta de firmware. Click pe butonul Browse.

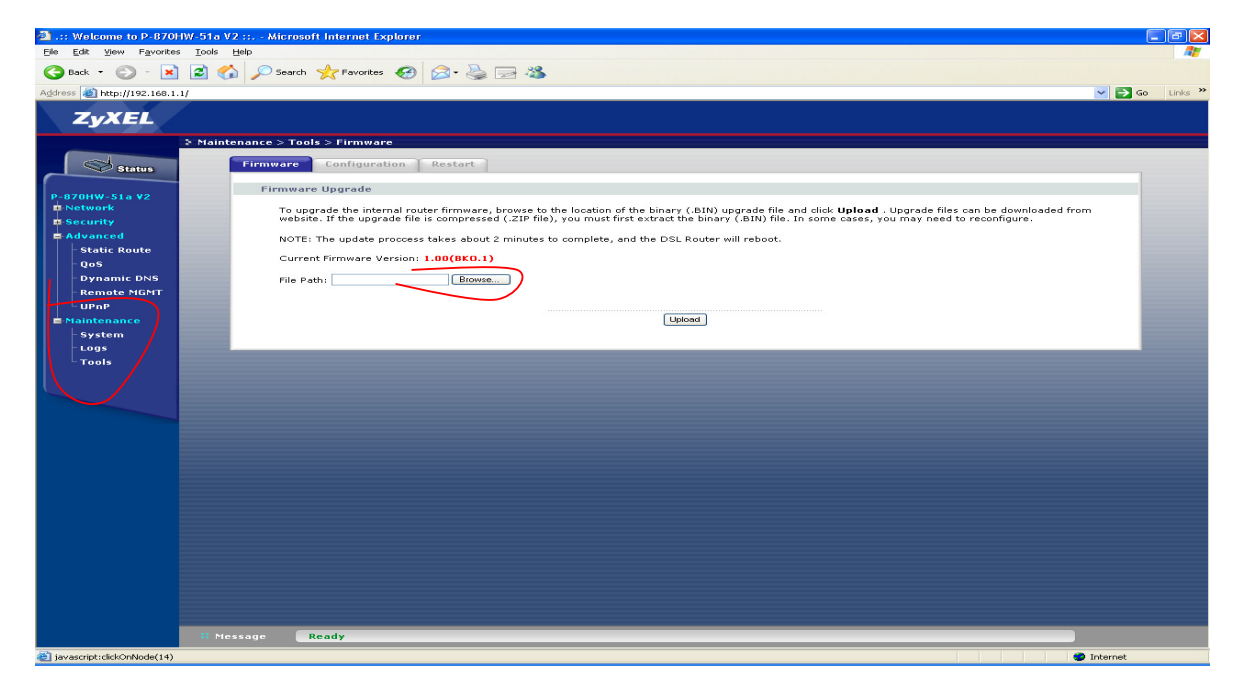

**Pas 4** - In fereastra noua se alege noul firmware stocat anterior intr-un director pe hard-disk.

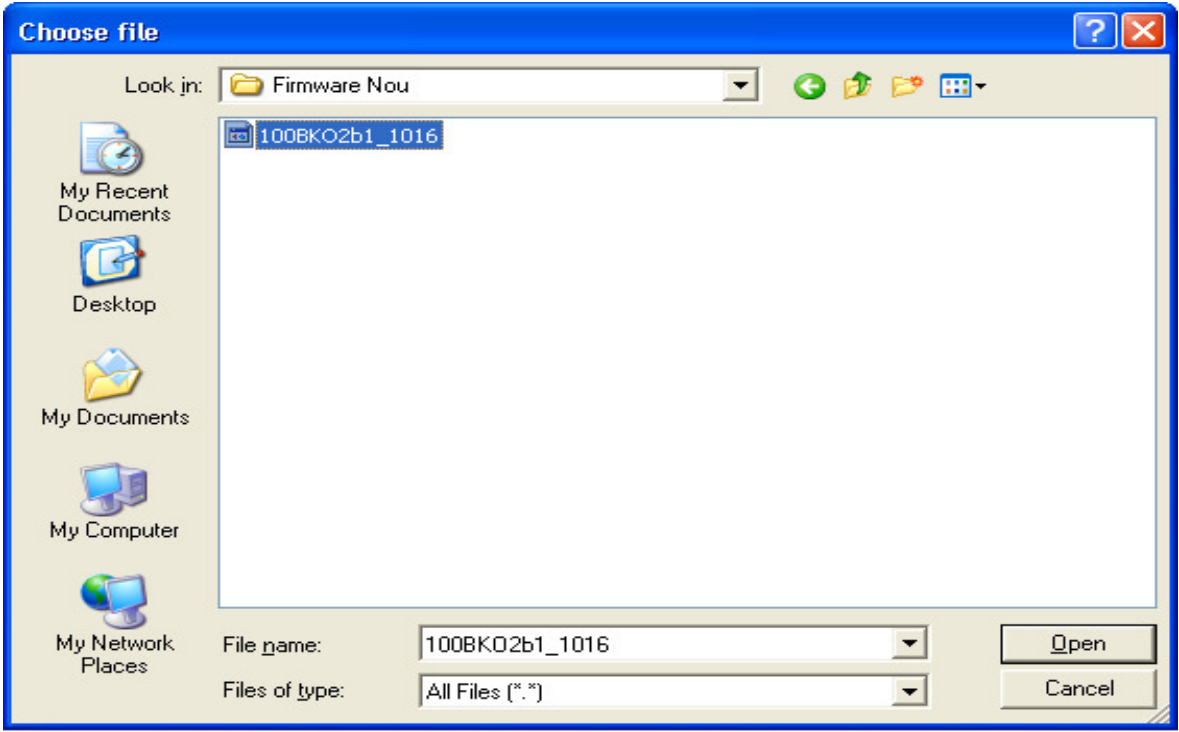

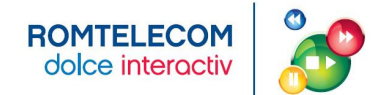

**Pas 5** - Click pe butonul Upload. Upload-ul noului firmware dureaza ~2minute.

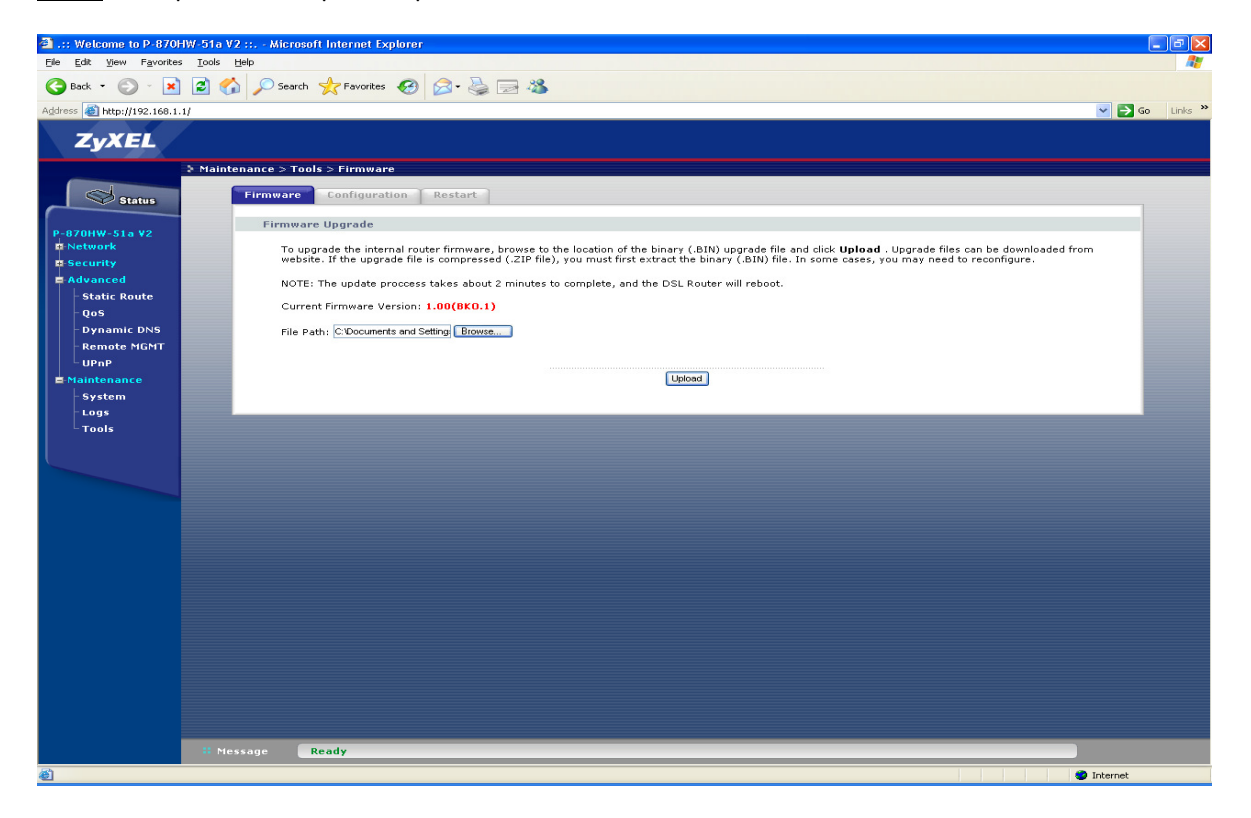

**Pas 6** - Cand se termina upgrade-ul modemul se reseteaza singur si o noua fereastra de autentificare apare. La noua versiune autentificarea se face cu:

User: admin

Pass: 1234

(nu se mai foloseste user 1234 cu pass 1234).

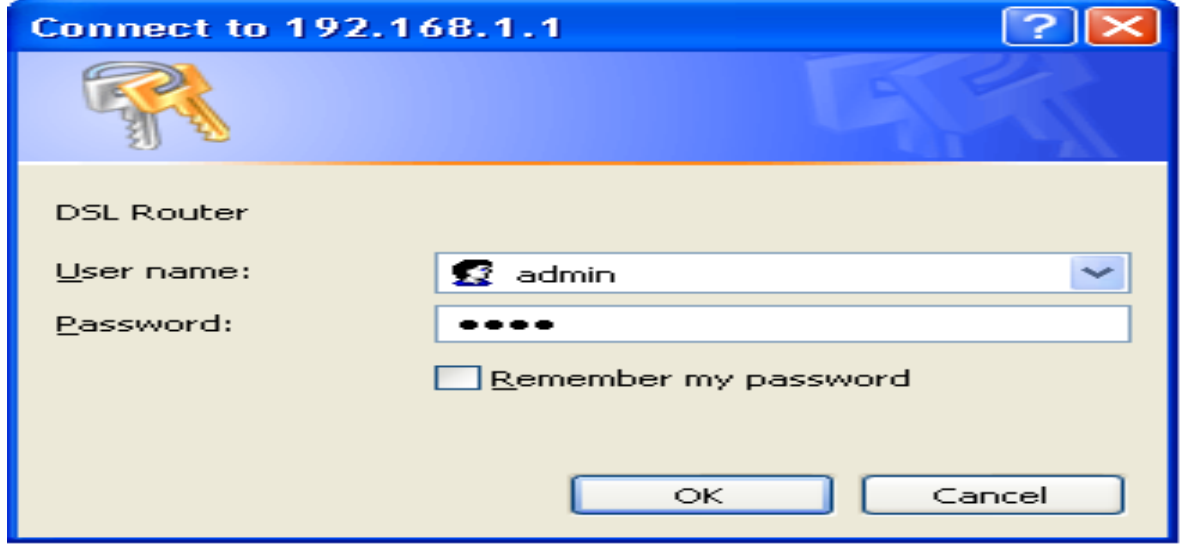

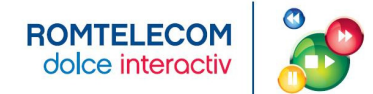

**Pas 7** - In prima pagina se poate verifica noua versiune de soft.

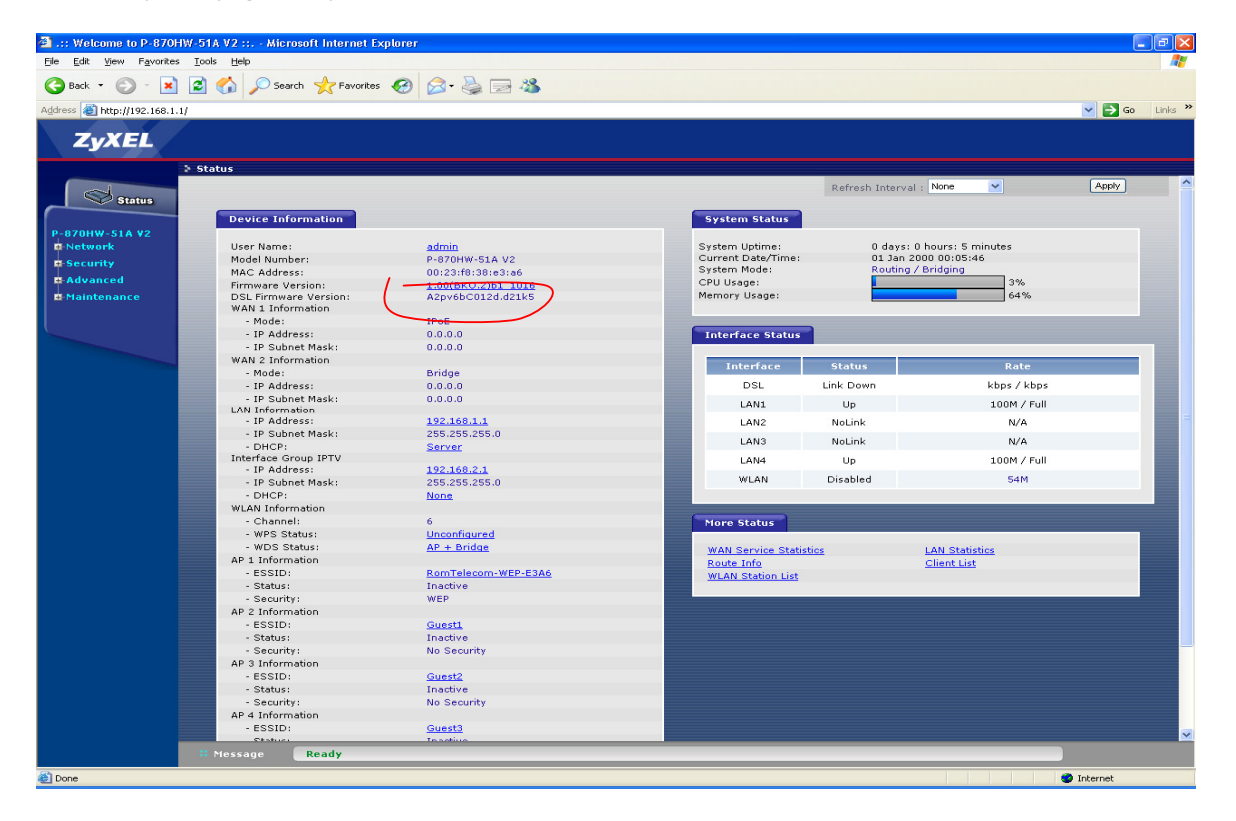

**Pas 8** - Pentru maparea de porturi aditionale la serviciul IPTV se navigheaza in meniul din stanga catre la Advanced -> Interface Group

(optiunea asta din meniu nu era disponibila la versiunea anterioara de firmware)

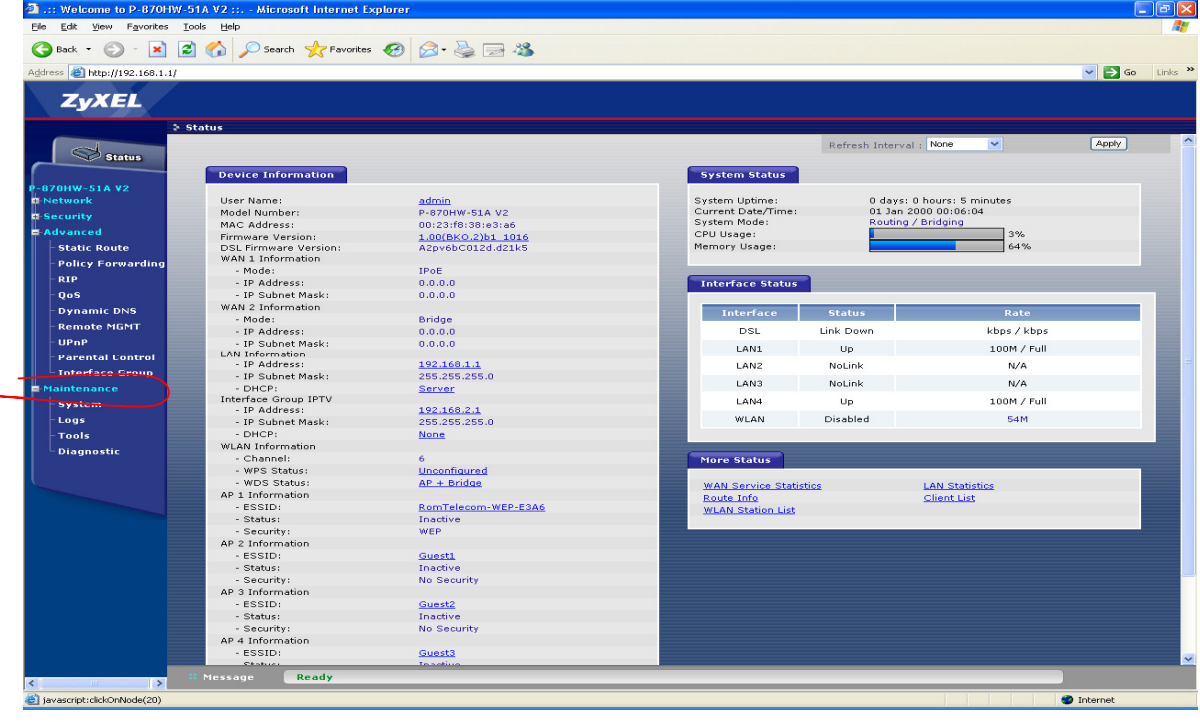

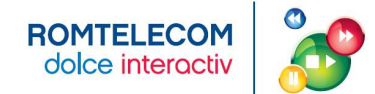

**Pas 9** - Default un singur port pe LAN e mapat la serviciul de IPTV. Ca sa adaugam inca un port la IPTV trebuie sa stergem grupul actual.

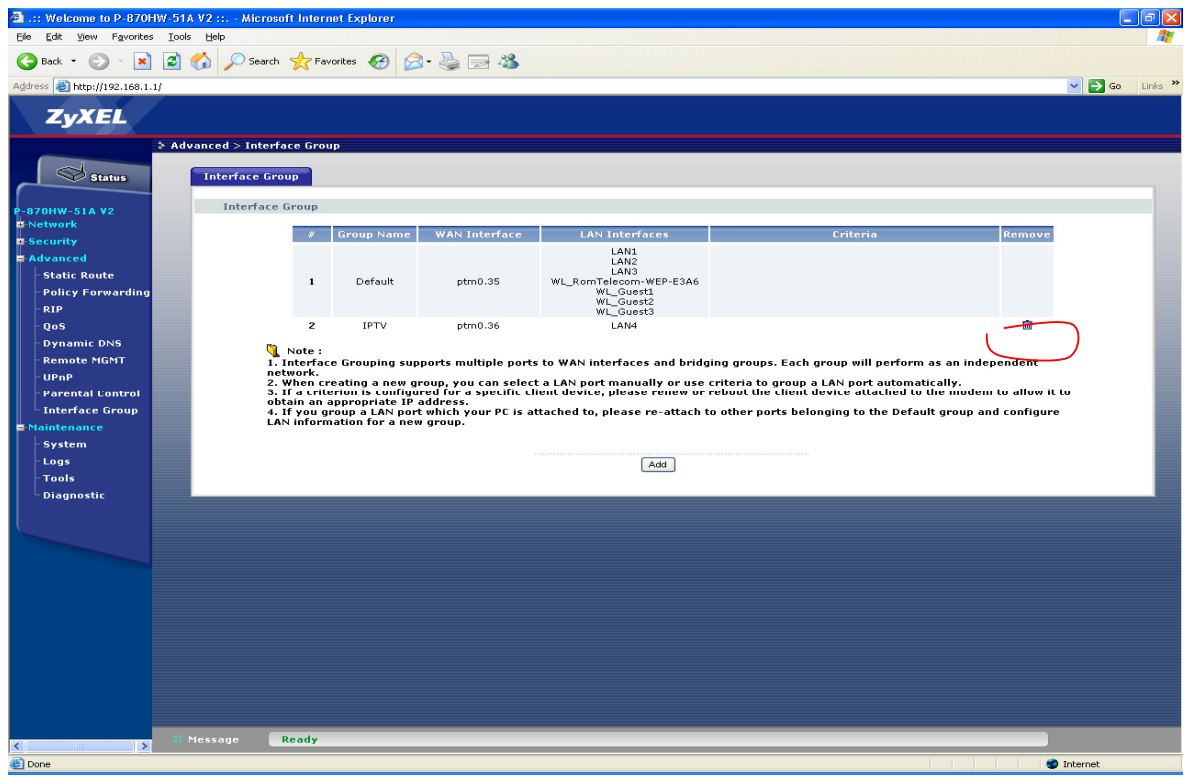

**Pas 10** - Acum adaugam alt grup in care vom include doua porturi pentru IPTV.

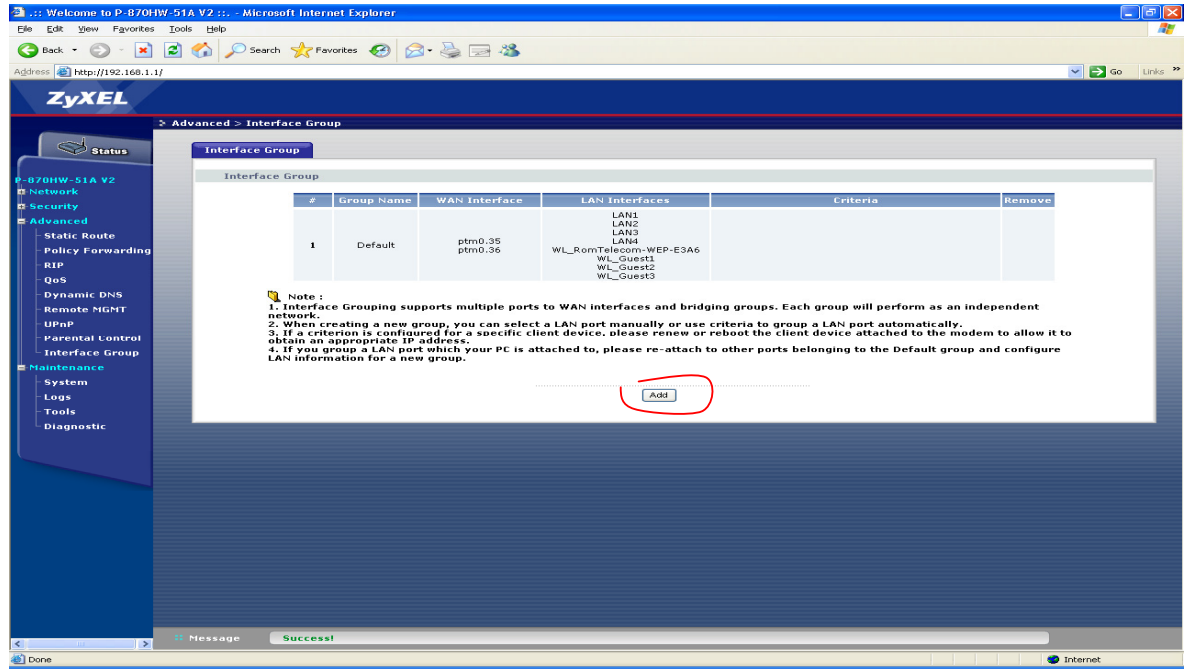

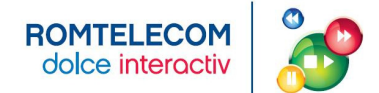

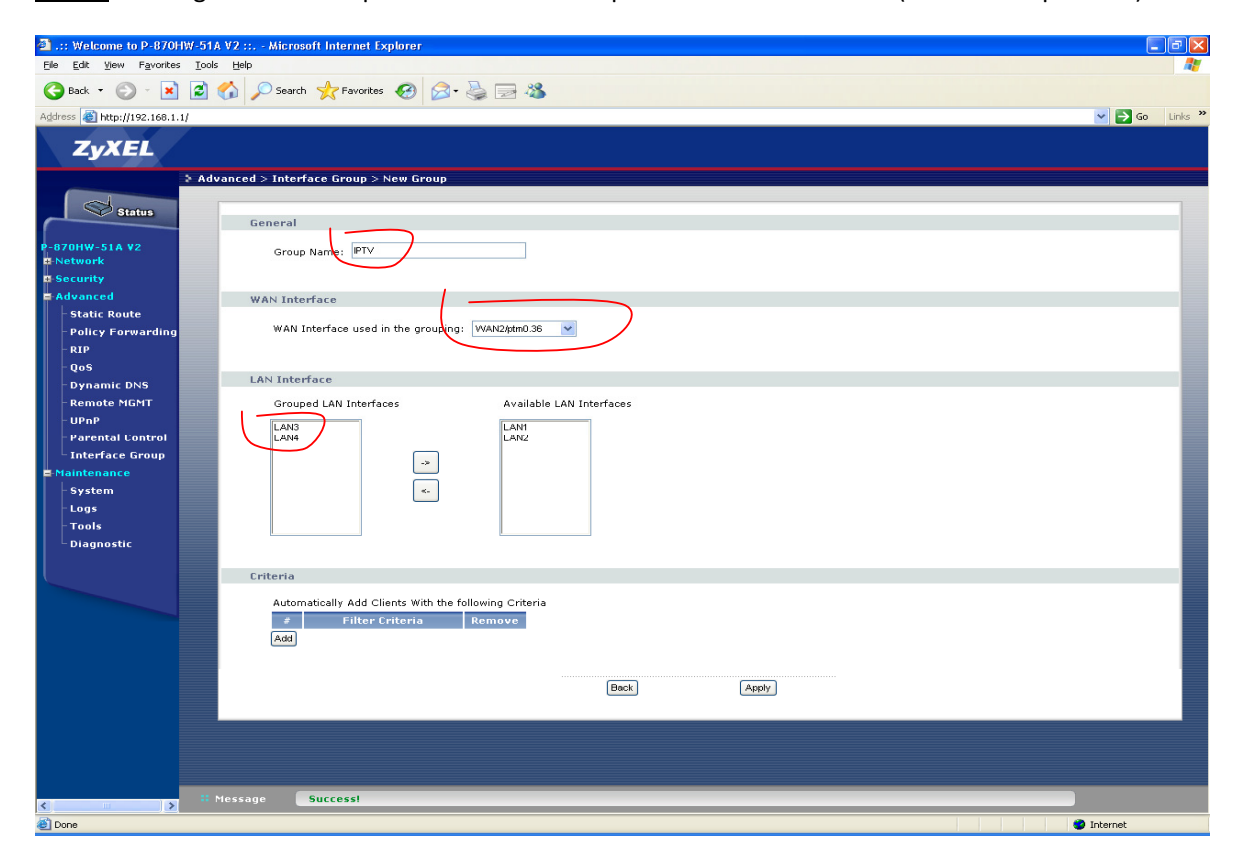

**Pas 11** - Adaugam cele doua porturi in lista si le mapam la serviciul PTM0.36 (VLAN36 in upstream)

**Pas 12** - Acum LAN3 si LAN4 sunt mapate la VLAN36 si se poate instala cate un STB in fiecare.

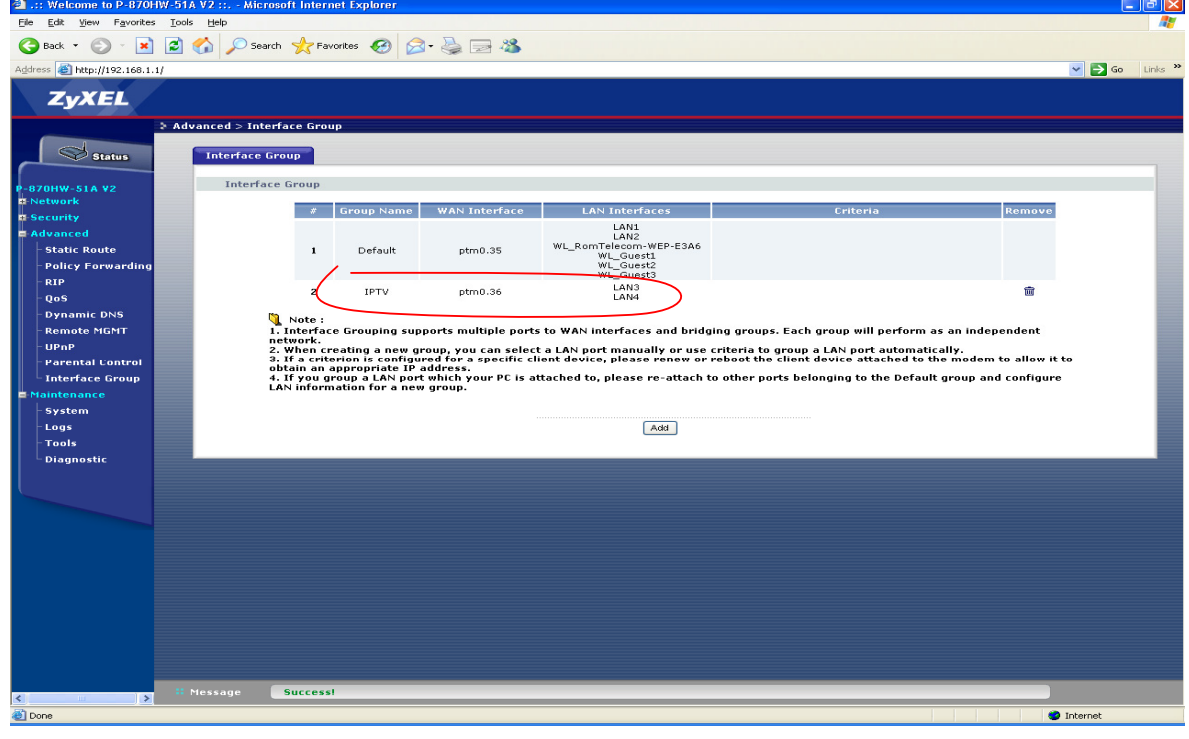

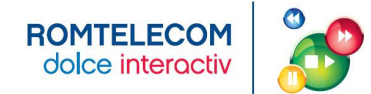

#### **ANEXA 7 - ACTIVAREA PORTULUI LAN 3 PENTRU SERVICIUL VIDEO – MODEM ZTE**

**Pas 1** – Te conectezi la modem pe porturile LAN1, LAN2 sau LAN3. Deschideti un browser si navighezi catre http://192.168.1.1 User: admin Pass: admin

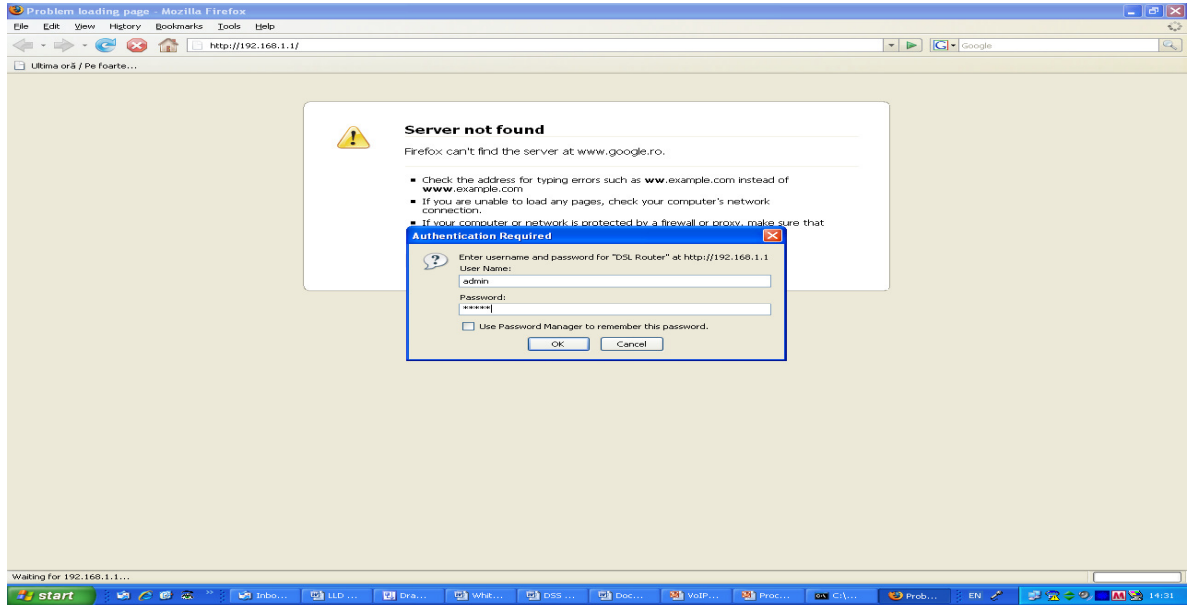

**Pas 2** – In pagina Device info se poate verifica versiunea curenta de firmware:

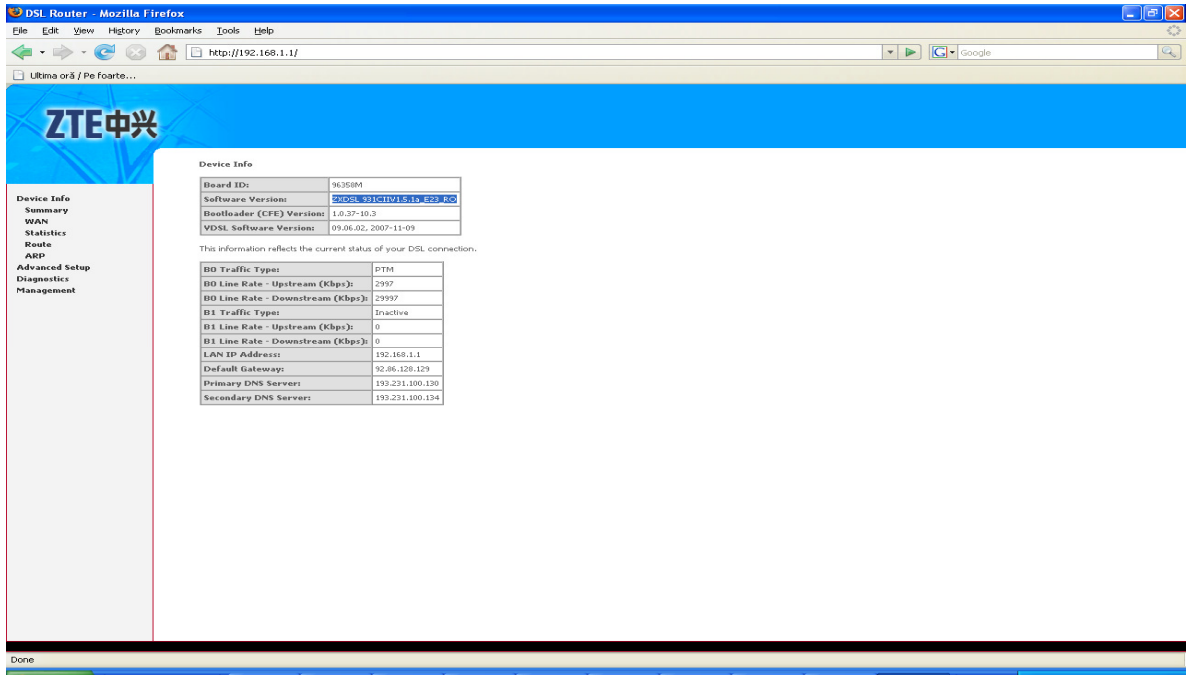

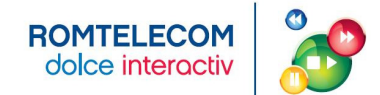

**Pas 3** – Navighezi in meniul din stanga la Update Software si dai click pe browse.

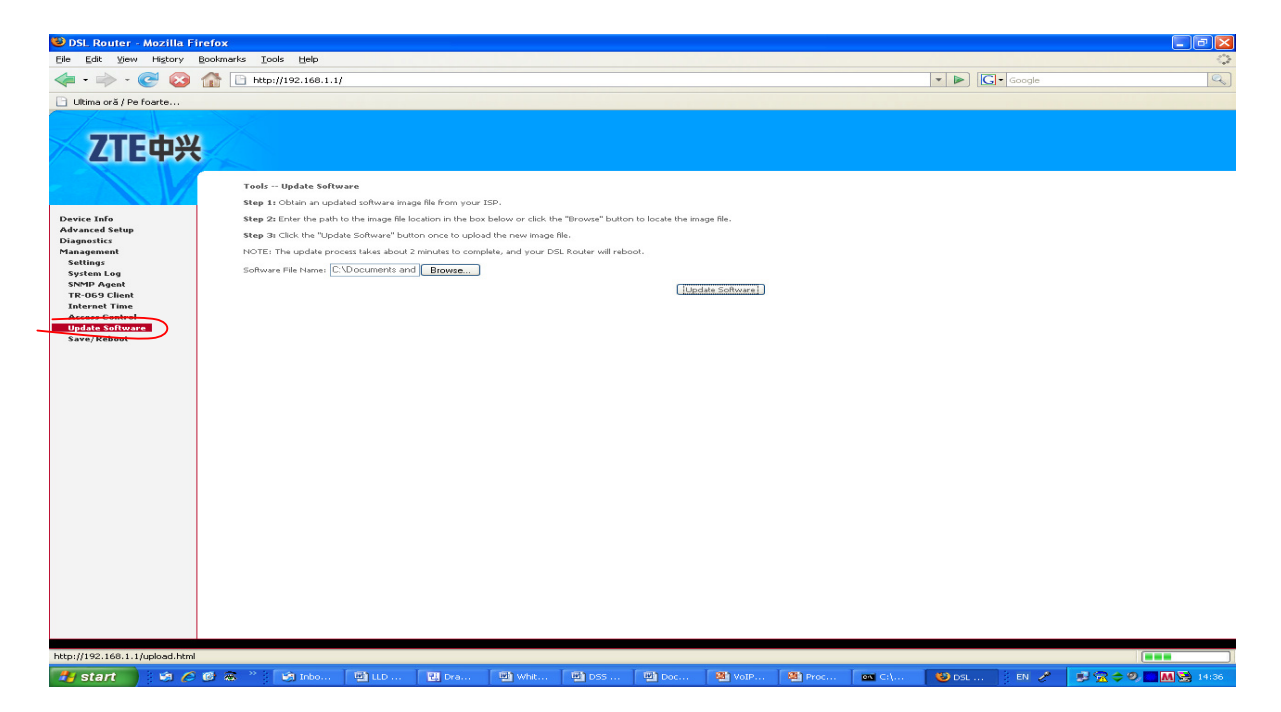

#### Pas 4 – In feresatra noua se selecteaza fisierul cu Firmware-ul dorit

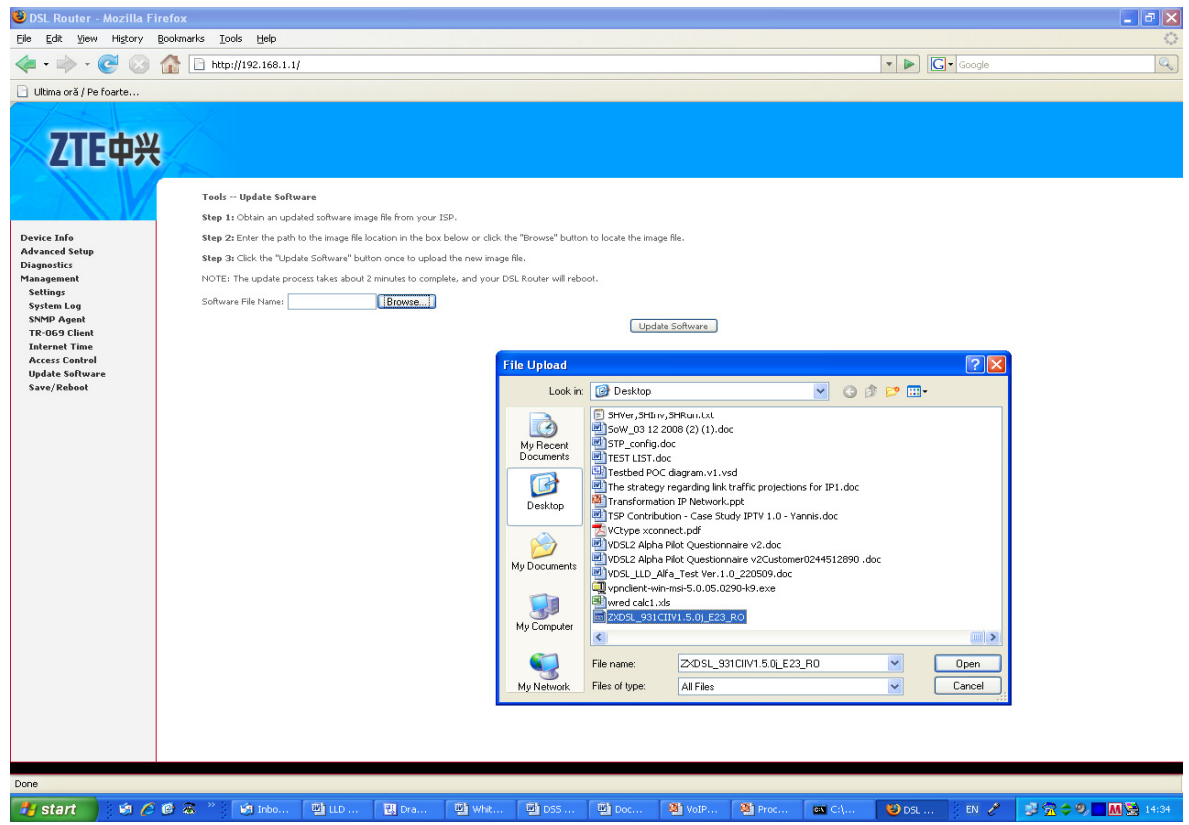

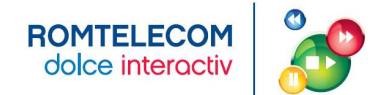

**Pas 5** – Click pe Software Update (la final modemul se va reseta)

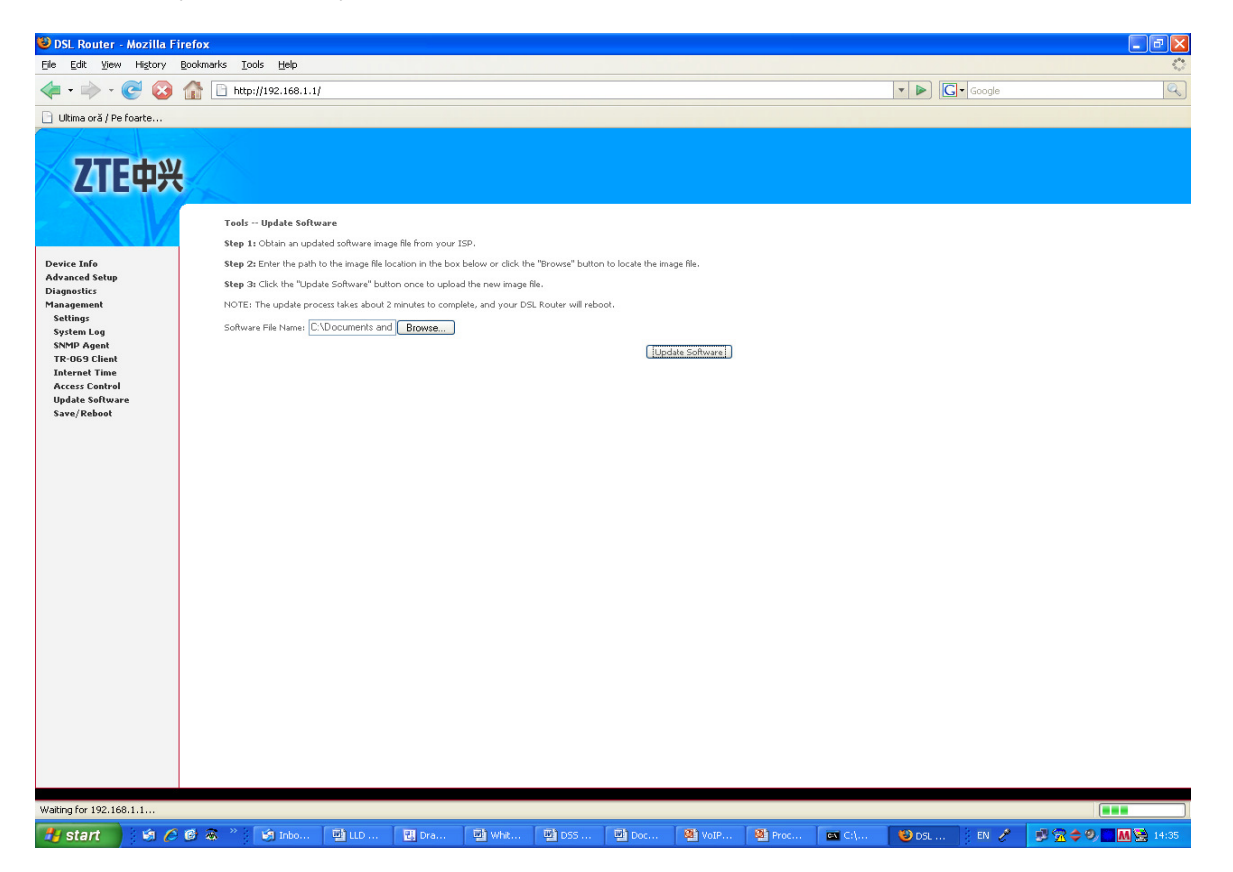

**Pas 6** – Se verifica daca modemul ruleaza noul Firmware.

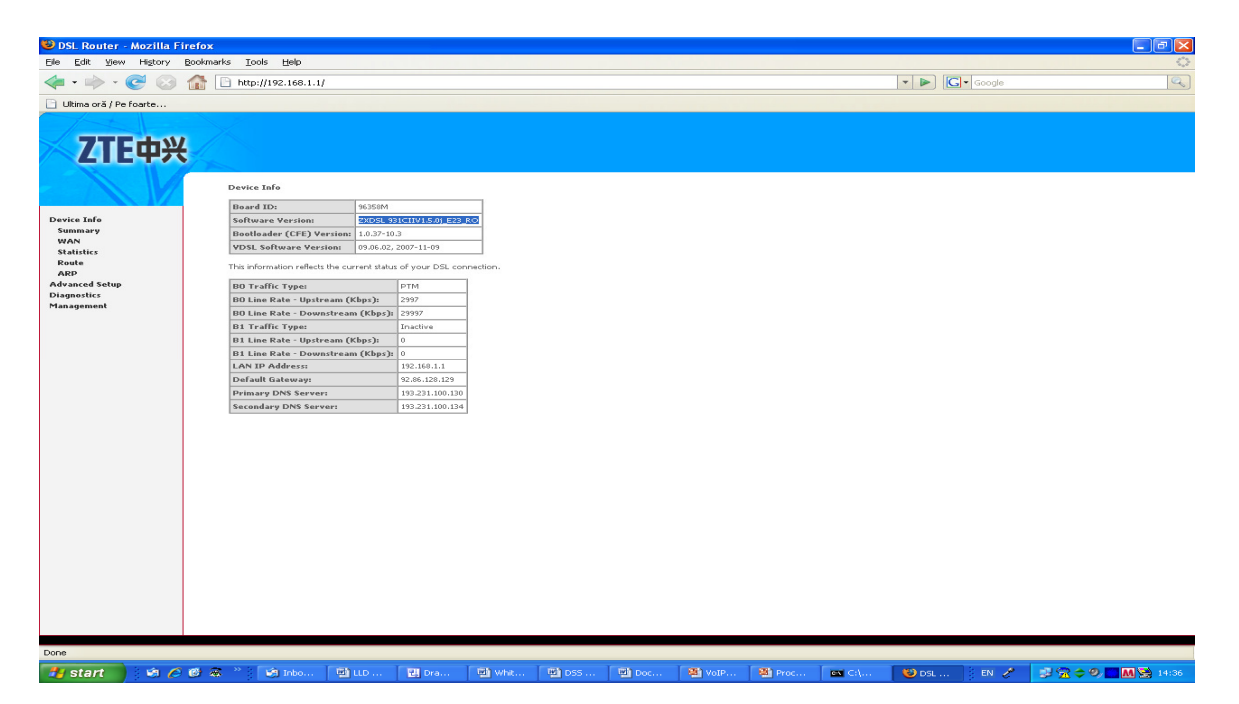

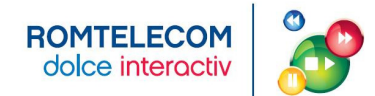

**Pas 7** – Se merge in Management – Restore Default (in partea stanga a ecranului) si si selecteaza Restore Default Settings

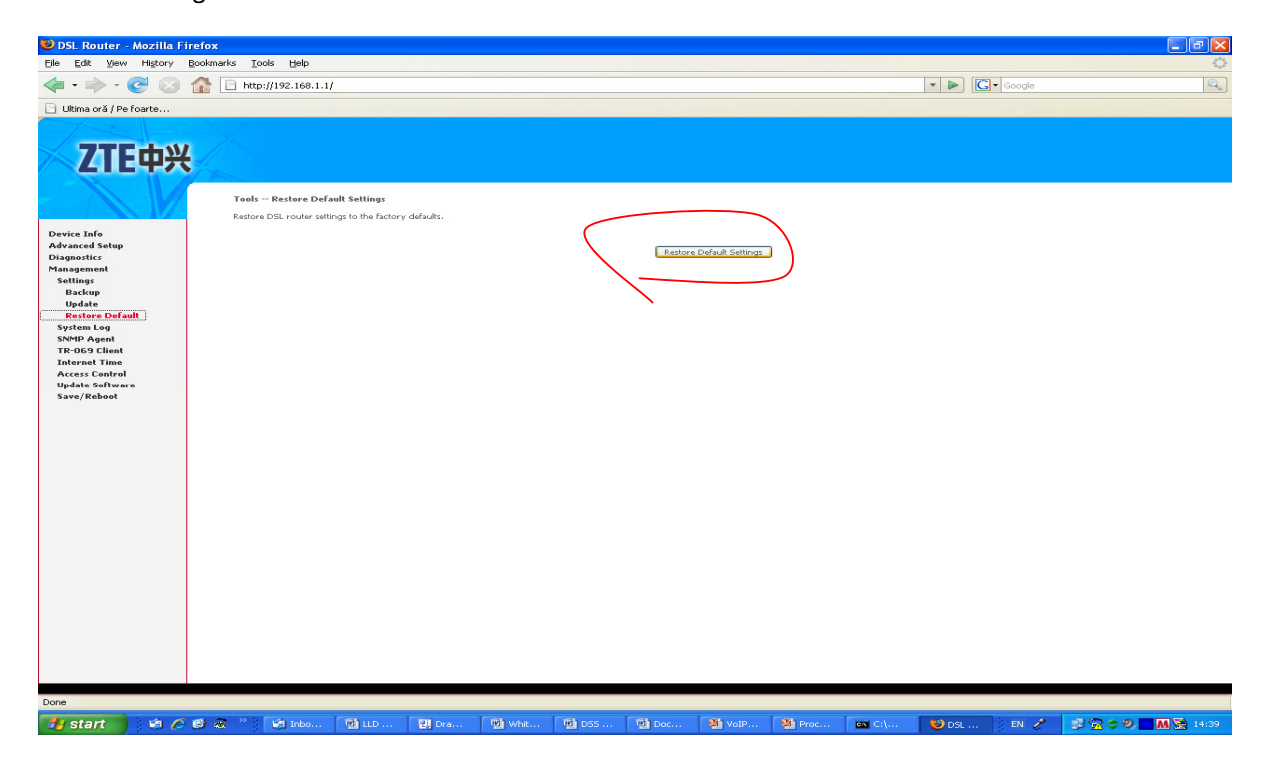

**Pas 8** – Se merge in Advanced Setup – Port Mapping (in partea stanga a ecranului) si se apasa butonul Edit din sectiunea Bridge

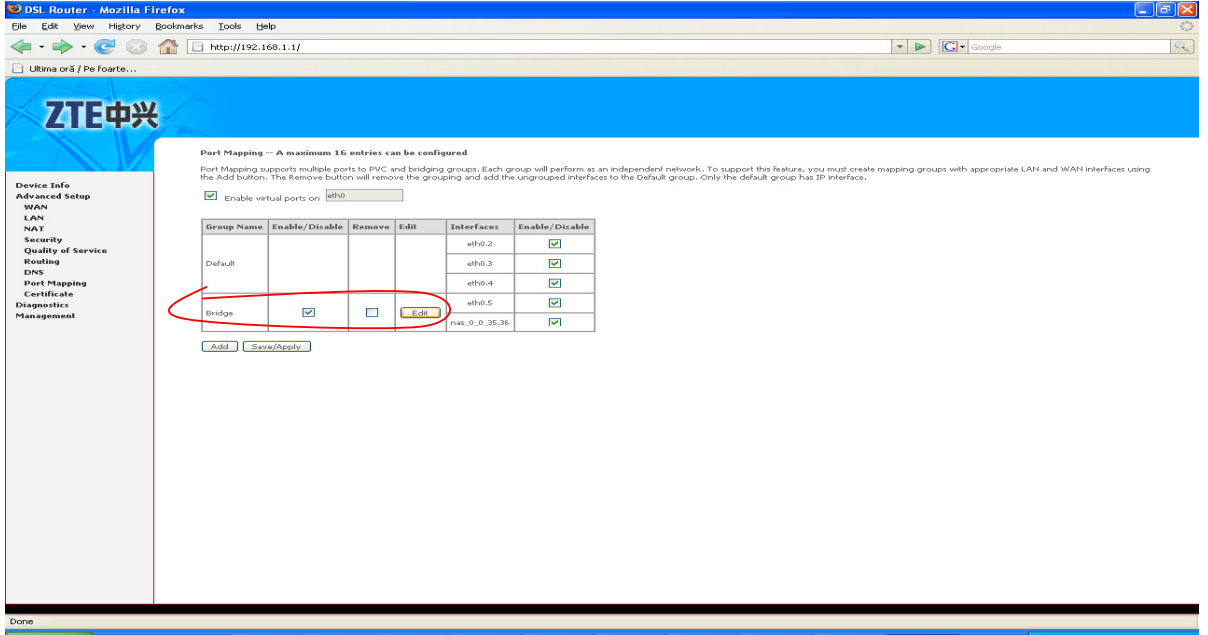

Fistant 3 to 2 0 2 W<sub>1</sub>  $831$ **FREE** 

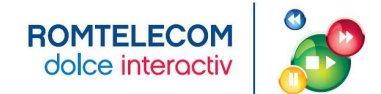

**Pas 9** – Se selecteaza eth0.4 si se apasa <- si in final apesi butonul Save/Apply

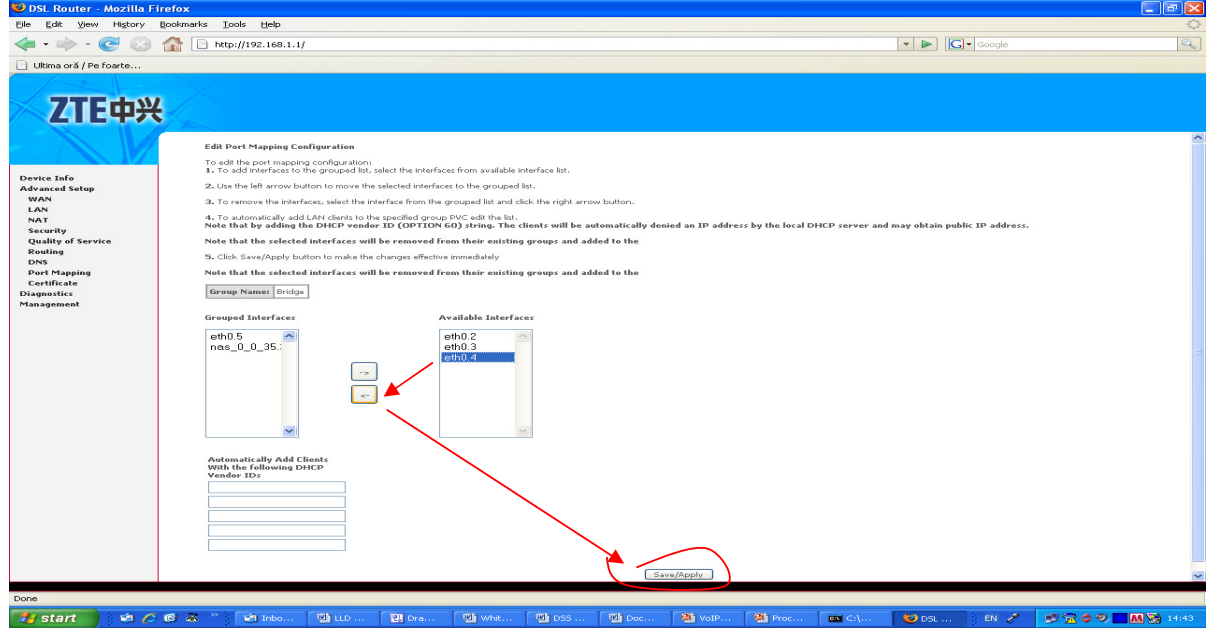

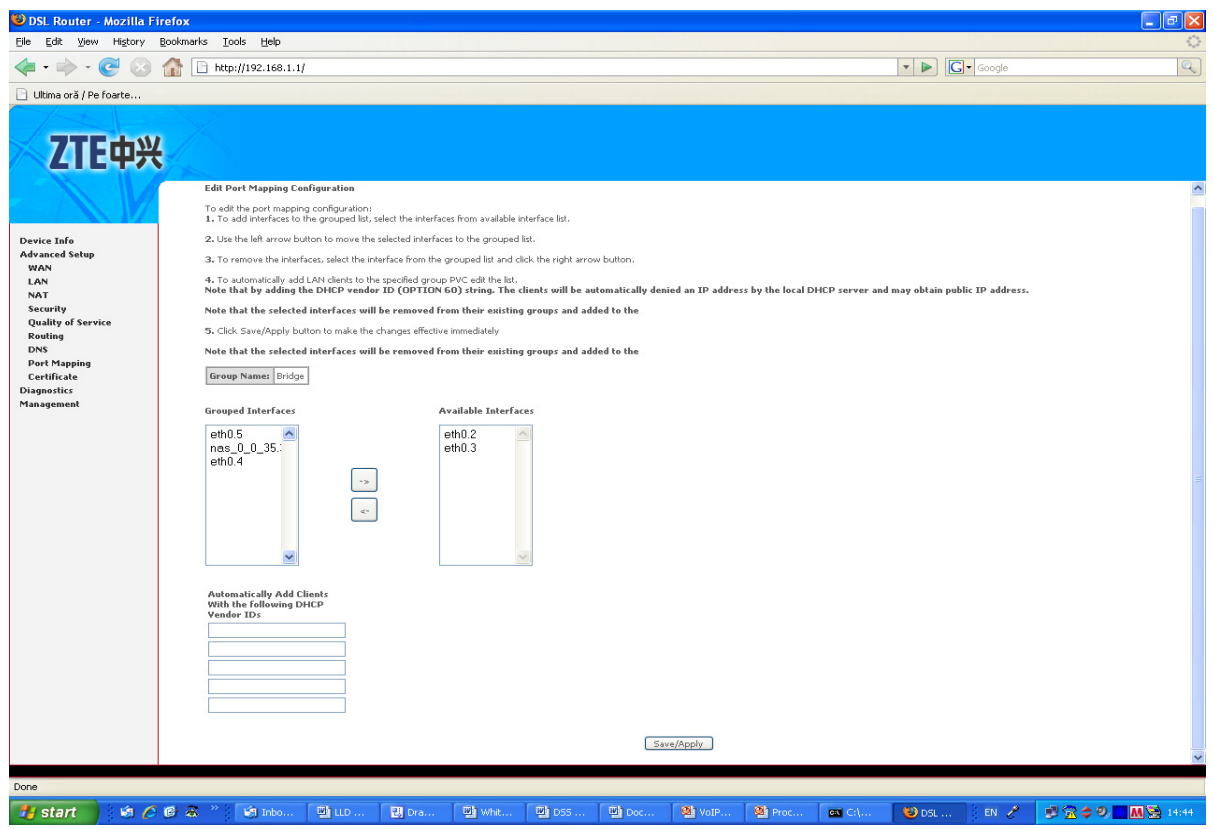

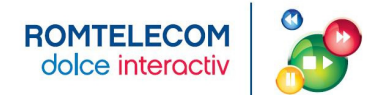

**Pas 10** – Se verifica ca in sectiunea Bridge sa apara eth0.4 si eth0.5

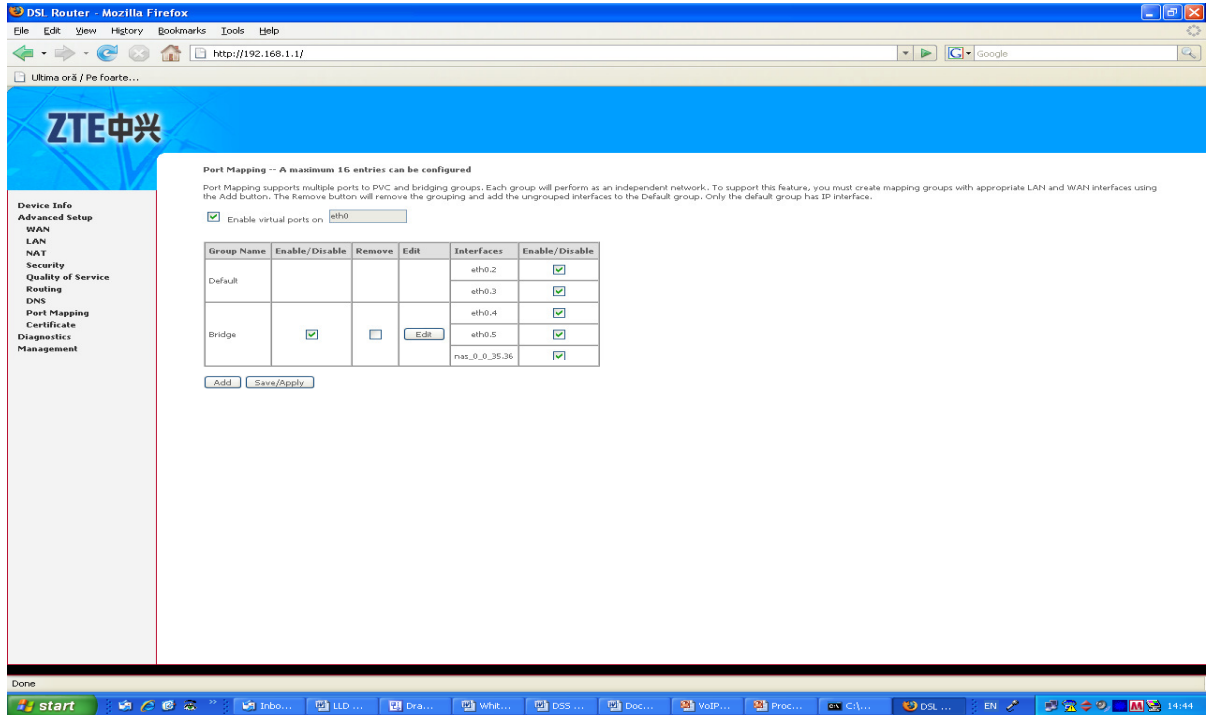

#### **Pas 11** – Se merge in sectiunea Management si se apasa Save/Reboot

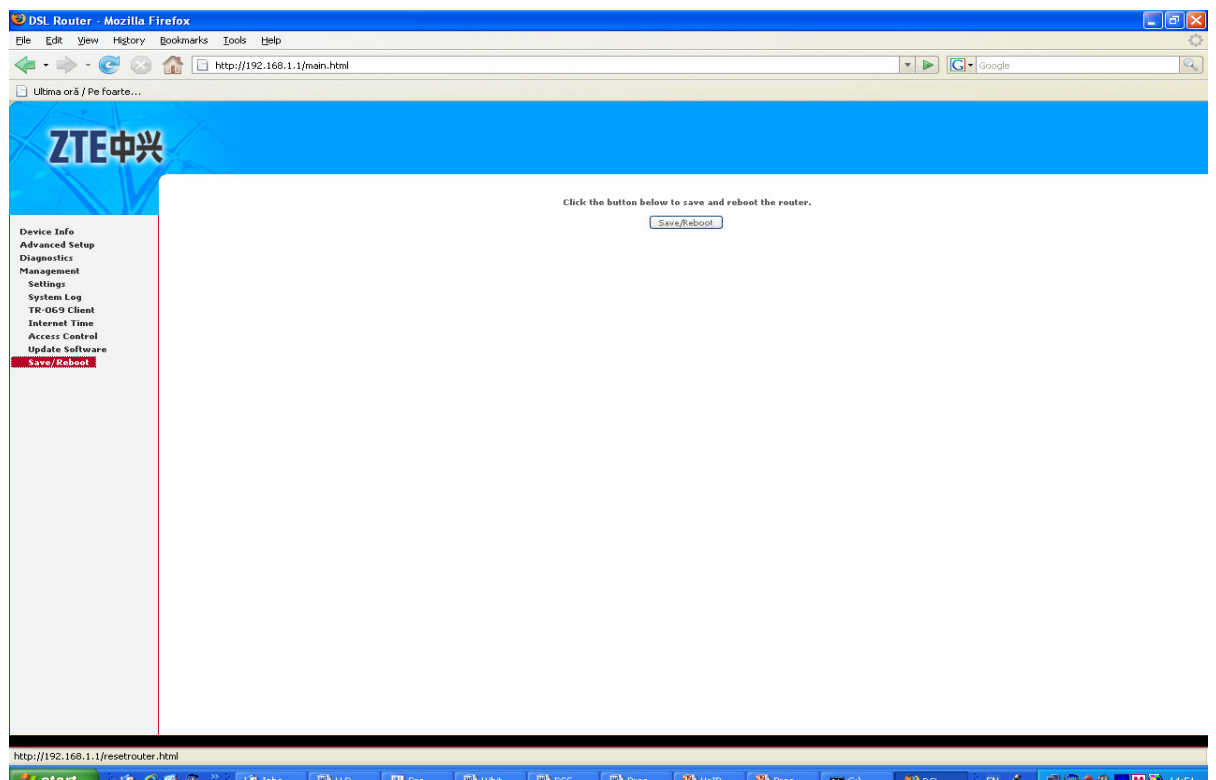